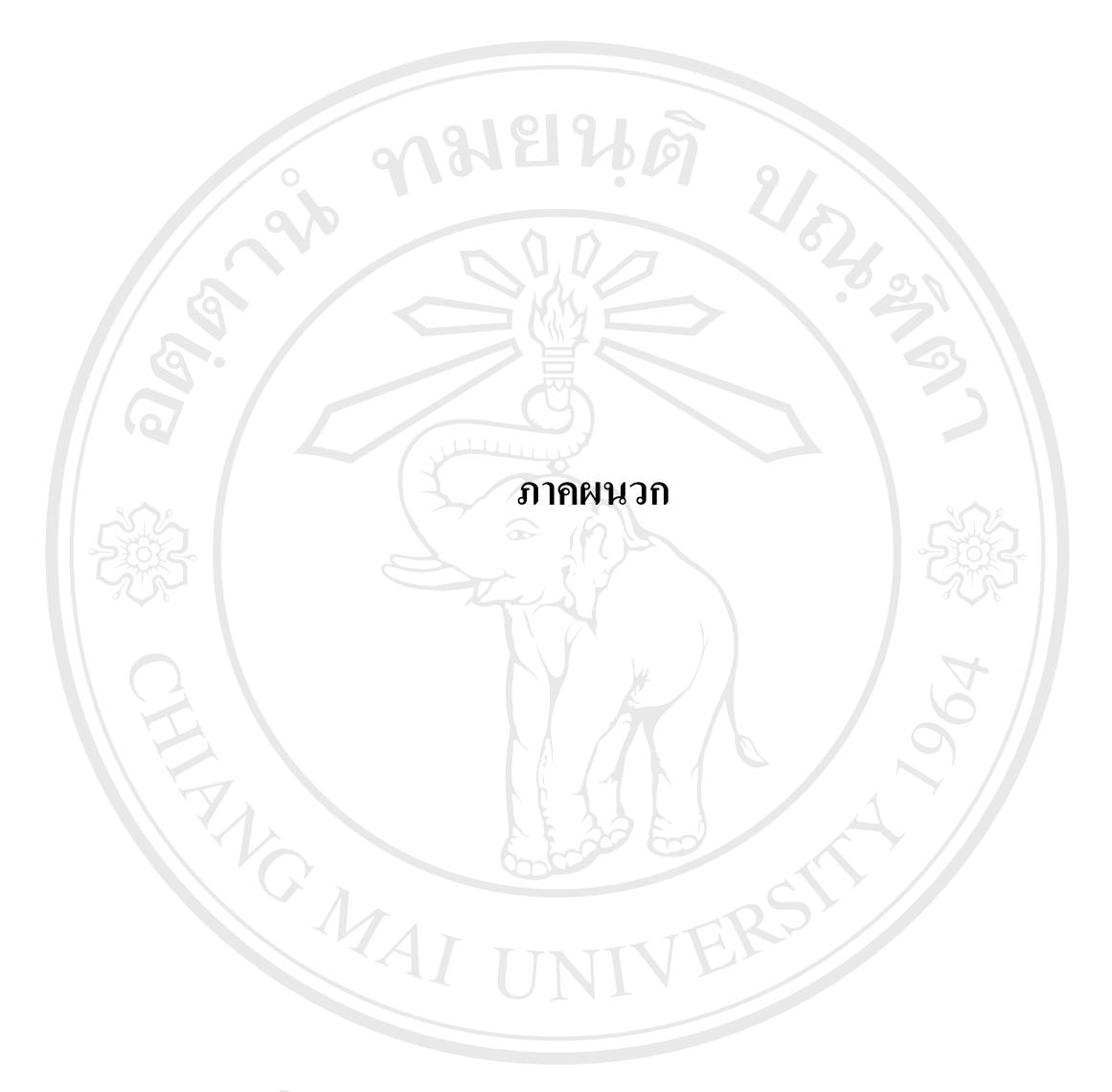

**ÅÔ¢ÊÔ·¸ÔìÁËÒÇÔ·ÂÒÅÑÂàªÕ§ãËÁè ÅÔ¢ÊÔ·¸ÔìÁËÒÇÔ·ÂÒÅÑÂàªÕ§ãËÁè Copyright by Chiang Mai University Copyright by Chiang Mai University All rights reserved All rights reserved**

### **ภาคผนวกก**

#### **คูมื อการติดต งระบบ ั้**

การติดตั้งระบบสารสนเทศสำหรับการดำเนินการค้นคว้าแบบอิสระ หลักสูตรวิทยาศาสตร ั้ มหาบัณฑิต สาขาวิชาเทคโนโลยีสารสนเทศและการจัดการ มหาวิทยาลัยเชียงใหม่ มีขั้นตอนดังนี้ ี้

- 1. ติดต ั้งโปรแกรมจัดการฐานขอมูลมายเอสคิวแอล(Database Management System :MySQL) และกําหนดรายละเอียดผูใชและสิทธ ิ์ในการเขาสูระบบ
- 2. ติดตั้งโปรแกรม PHP โดยสามารถดาวน์โหลดจากเว็บไซต์ www.php.net และแก้ไข แฟ้ม php.ini ให้สามารถใช้ตัวแปรแบบ Global ได้ โดยกำหนดให้

### **register\_globals = On**

- 3. ติดตั้งโปรแกรมเว็บเซิร์ฟเวอร์ (Web Server) เช่น โปรแกรมอินเทอร์เน็ต อินโฟร์เมชั่ ั่ นเซอรวิส (Internet Information Service) เปนตน และกําหนดใหเว็บเซิรฟเวอรสามารถ ใช้งานร่วมกับแฟ้มพีเอชพี (PHP) ได้
- 4. ทำการอัพโหลด (Upload) แฟ้มไปยังเซิร์ฟเวอร์ โดยผ่านโปรแกรมเอฟทีพี ไคลเอนต์ (FTP – File Transfer Protocol) เชน โปรแกรม Cute FTP หรือ WS-FTP เปนตน โดยแฟมท จะทําการอัพโหลด ประกอบดวยแฟม (File) และโฟลเดอร(Folder)
	- ดังน
		- $\bullet$  Database เป็นโฟลเดอร์ที่เก็บแฟ้มฐานข้อมูลและข้อมูลเบื้องต้นของระบบ ื้
		- Admin เป็นโฟลเดอร์ที่เก็บแฟ้มจัดการฐานข้อมูลของผู้ดูแลระบบ
		- Doc เป็นโฟลเดอร์ที่เก็บแฟ้มแนวทางการทำเอกสาร
		- File เป็นโฟลเดอร์ที่เก็บแฟ้มประกอบขั้นตอนการค้นคว้า
- $\bullet$  Images เป็นโฟลเดอร์ที่เก็บแฟ้มรูปภาพประกอบในระบบ <del>◆</del><br>
◆ Images ผป็นโฟลเดอร์ที่เก็บแฟ้มรูปภาพประกอบในระบบ<br>
◆ Includes ผป็นโฟลเดอร์ที่เก็บแฟ้มแทรกในระบบทั้งหมด
	- $\bullet$  Includes เป็นโฟลเดอร์ที่เก็บแฟ้มแทรกในระบบทั้งหมด ั้
- $\bullet$   $\quad$  Step (ปั๊นโฟลเดอร์ที่เก็บแฟ้มจัดการขั้นตอนการค้นคว้า ั้ **COPYRIGHT** Step เป็นโฟลเดอร์ที่เก็บแฟ้มจัดการขั้นตอนการค้นคว้า<br>
2 เช่นอื่น ๆ สื่อน่าเองไปเหลย์ เป็นแฟ้มจัดการขั้นตอนการค้นคว้า
- แฟมอื่น ๆ ท อยูนอกโฟลเดอรเปนแฟมสําหรับการจัดการฐานขอมูลท ั่วไป **All rights reserved All rights reserved**ี่
	- 5. กำหนดให้เว็บเซิร์ฟเวอร์ เรียกใช้งานแฟ้มที่อัพโหลด โดยกำหนดให้สามารถเขียน ข้อมูลลงไปในโฟลเดอร์ใช้งานได้ ให้เว็บเซิร์ฟเวอร์กำหนดแฟ้มเริ่มต้นของระบบมาที่ **่** แฟม Default.htm
- 6. ใช้โปรแกรมติดต่อฐานข้อมูล นำข้อมูลจากโฟลเดอร์ Database ชื่อแฟ้ม db.sql เข้าสู่ ระบบเพื่อสร้างฐานข้อมูล และข้อมูลเบื้องต้นของระบบ ื่ ื้
- 7. แก้ไขแฟ้ม connect.inc ในโฟลเดอร์ Includes ให้ติดต่อไปยังฐานข้อมูล โดยใช้ชื่อและ ื่ รหัสผ่านผู้ใช้ตามที่กำหนดไว้เบื้องต้น ดังรูป ก.1 ื้

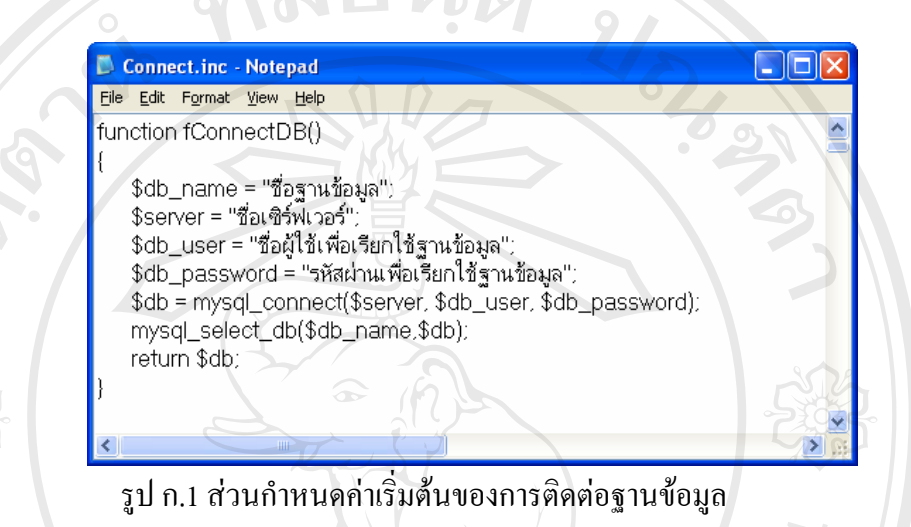

8. เปิดโปรแกรม Internet Explorer และใส่ที่อยู่ระบบ เพื่อตรวจสอบว่า สามารถเข้าสู่ ระบบได้หรือไม่ หากติดตั้งสำเร็จ จะได้ผลดังรูป ก.2 ั้

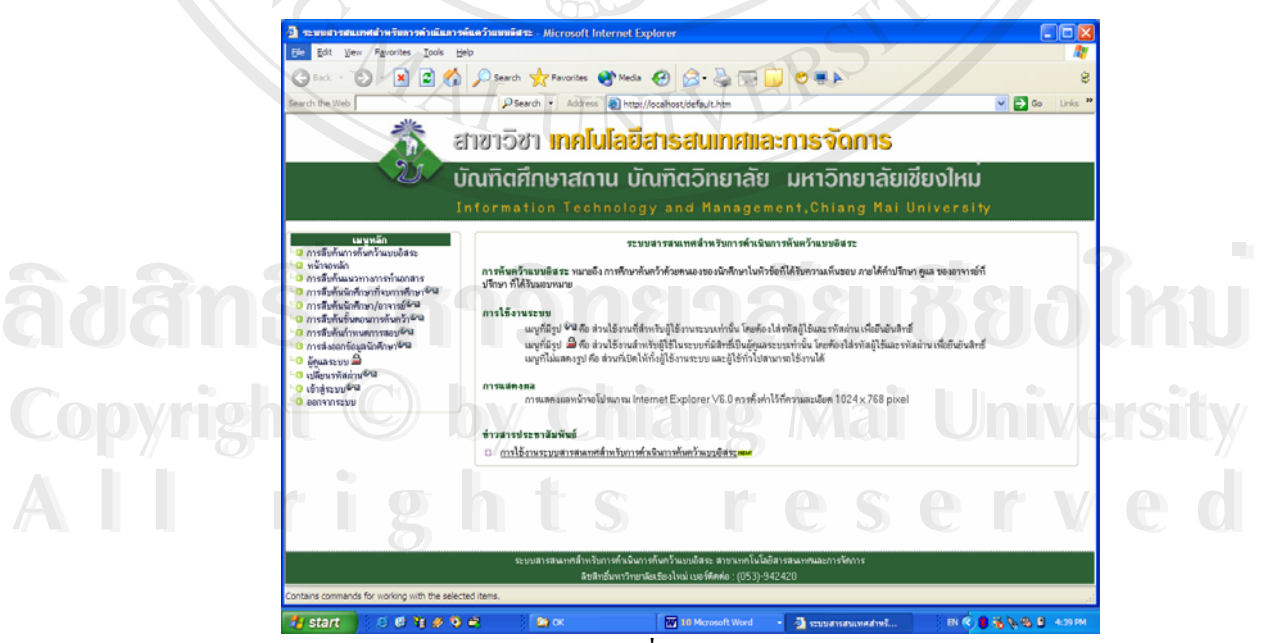

รูป ก.2 หน้าจอเริ่มใช้งานระบบ

### **ภาคผนวก ข**

### คู่มือการใช้งานระบบ

คู่มือการใช้งานระบบสารสนเทศสำหรับการดำเนินการค้นคว้าแบบอิสระ แบ่งการใช้งาน เปน 3 สวน ตามลําดับการรักษาความปลอดภัยดังน ี้

- 1. ส่วนใช้งานทั่วไป ไม่จำกัดกลุ่มผู้ใช้
- 2. สวนใชงานสําหรับผูใชระบบเทานั้น
- 3. ส่วนใช้งานสำหรับผู้ดูแลระบบเท่านั้น

**1. สวนใชงานท ั่วไป ไมจํากดกล ั ุมผูใช**

เป็นส่วนใช้งานที่ทุกคนสามารถมองเห็น และใช้งานได้ ประกอบด้วยหน้าจอ ดังต่อไปนี้

**1.1 หนาจอหลัก**

เมื่อเข้าสู่ระบบ จะพบหน้าจอหลักแสดงส่วนใช้งานทั้งหมดของระบบ ดังรูป ข.1 ื่ โดยในหนาจอหลักและทุกหนาจอในระบบ จะแบงการแสดงผลเปน 4 สวน ดังน

> ส่วนที่ 1 ส่วนหัว แสดงชื่อสาขาวิชาเทคโนโลยีสารสนเทศและการจัดการ ื่ สวนท 2 สวนเมนูหลักเปนสวนแสดงรายการเมนูทั้งหมดดังน ี้

- 1. หนาจอหลัก
- 2. การสืบคนการคนควาแบบอสระ ิ
- 3. การสืบคนแนวทางการทําเอกสาร
- 4. การสืบคนนักศึกษาที่จบการศึกษา
- 5. การสืบค้นบักศึกษา/อาจารย์
- 6. การสืบค้นขั้นตอนการค้นคว้า ์<br>∶่ **Á**<br>**Å Ô** ÂÒ (DE TRE TREATED)<br>Trans d'Annunders au Coronal Composition de Coronal Composition de la composition de la composition de la composition de la composition de la composition de la composition de la composition de **ÅÔ¢ÊÔ·¸ÔìÁËÒÇÔ·ÂÒÅÑÂàªÕ§ãËÁè**
	- 7. การสืบค้นกำหนดการสอบ
- 8. Export to Excel Copyright<sup>8</sup>, **By Chiang Mai University Copyright**  $\frac{8}{9}$ . **Export to Excel Chiang Mai University** 
	- 9. ผูดูแลระบบ
- 10. เขาสูระบบ **All rights reserved**
- 11. ออกจากระบบ **All rights reserved**

ส่วนที่ 3 ส่วนแสดงข้อมูล เป็นส่วนที่ใช้ติดต่อกับระบบ และแสดงผลข้อมูล ที่ได้ จากระบบ ซึ่งในหน้าจอหลัก จะแสดงข้อมูลทั่วไปเกี่ยวกับระบบ และข่าวสารประชาสัมพันธ์ที่ เกี่ยวข้องกับการค้นคว้าแบบอิสระ ซึ่งผู้ใช้สามารถเข้าไปดูรายละเอียดได้ แสดงดังรูป ข.2 ี่ ึ่

#### สวนท 4 สวนทายแสดงช อระบบ ื่

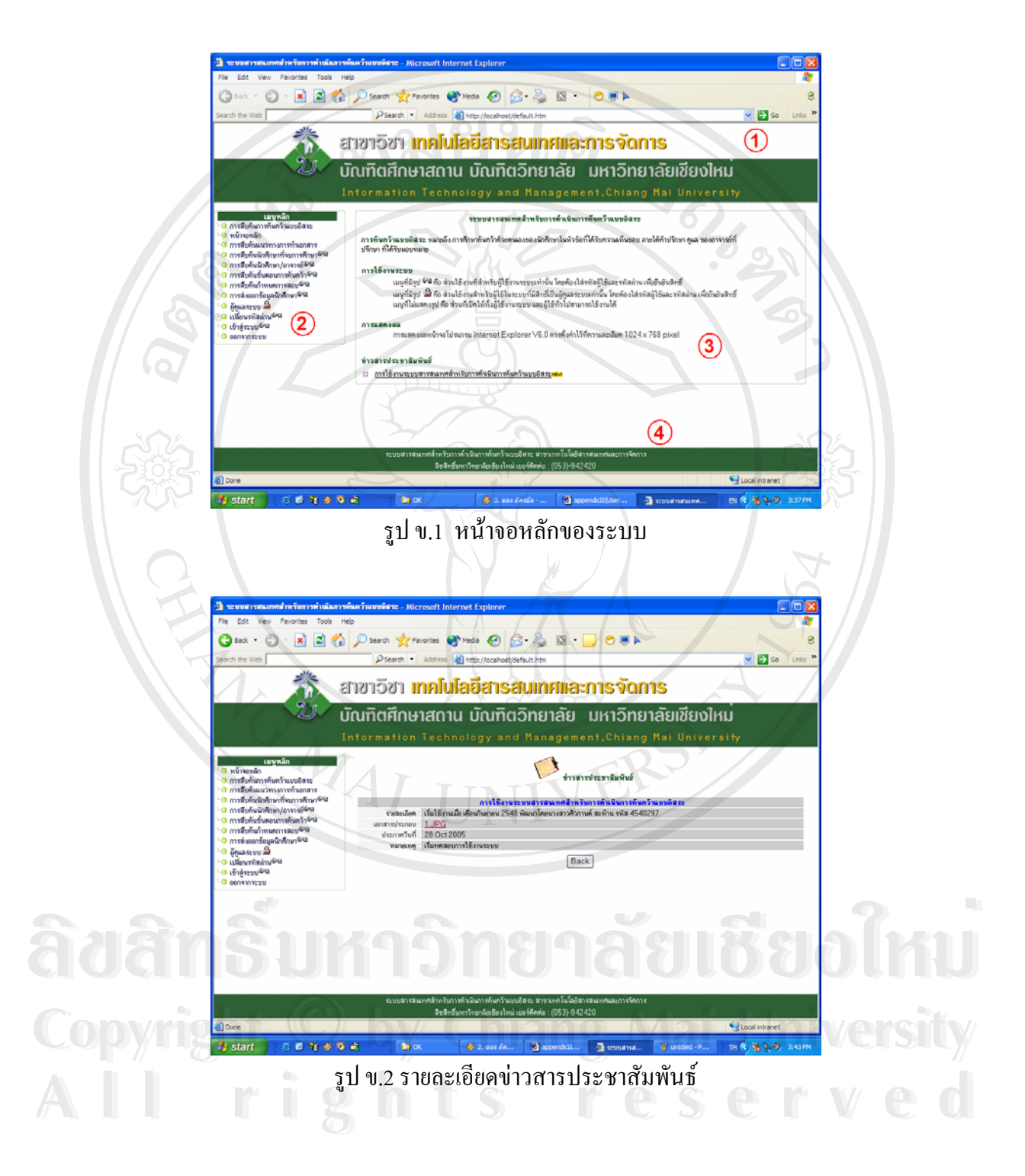

### **1.2 หนาจอการสืบคนการคนควาแบบอิสระ**

ึการสืบค้นการค้นคว้าแบบอิสระสามารถเลือกสืบค้นได้จากเงื่อนไข ดังนี้

- รหัสนักศึกษา
- ผูแตง
- หัวขอการคนควาแบบอิสระ
- เง ื่อนไขทั้ งหมด

โดยสามารถสืบคนและแสดงผลได 2 ภาษาคือ ภาษาไทยและภาษาอังกฤษ ดังแสดงใน รูป ข.3 และรูป ข.4 ตามลําดับ

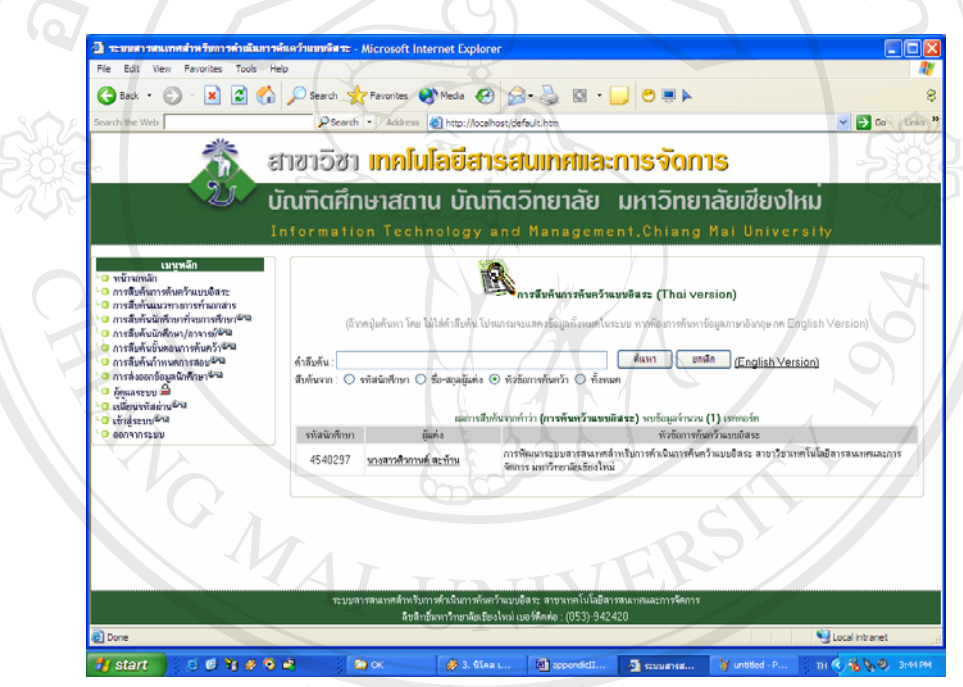

รูป ข.3 หนาจอการสืบคนการคนควาแบบอิสระ (ภาษาไทย)

ในหน้าจอ จะแสดงรายละเอียดผลการสืบค้น ประกอบด้วยข้อมูล รหัสนักศึกษา ผู้แต่ง . และหัวข้อการค้นคว้าแบบอิสระ ซึ่งหากผู้สืบค้นต้องการข้อมูลเพิ่มเติม สามารถเลือกที่ชื่อผู้แต่ง<br>ระบบจะแสดงข้อมูลผู้แต่ง เพื่ออำนวยความสะดวกแก่ผู้สืบค้นมากขึ้น ดังรูป ข.5 ึ่ ิ่ ระบบจะแสดงข้อมูลผู้แต่ง เพื่ออำนวยความสะดวกแก่ผู้สืบค้นมากขึ้น ดังรูป ข.5 ื่ **ÅÔ¢ÊÔ·¸ÔìÁËÒÇÔ·ÂÒÅÑÂàªÕ§ãËÁè ÅÔ¢ÊÔ·¸ÔìÁËÒÇÔ·ÂÒÅÑÂàªÕ§ãËÁè All rights reserved by a final reserved**<br> **All rights reserved by a final reserved**<br> **All rights reserved**<br> **All rights reserved**<br> **All rights reserved**<br> **All rights respectively.** 

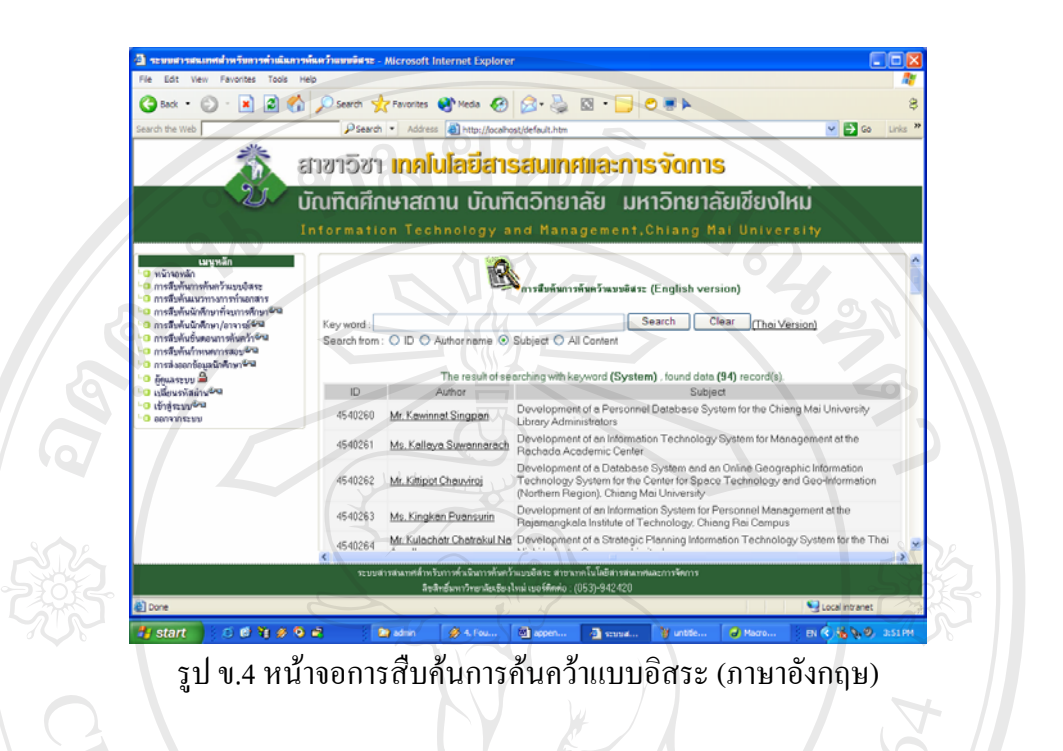

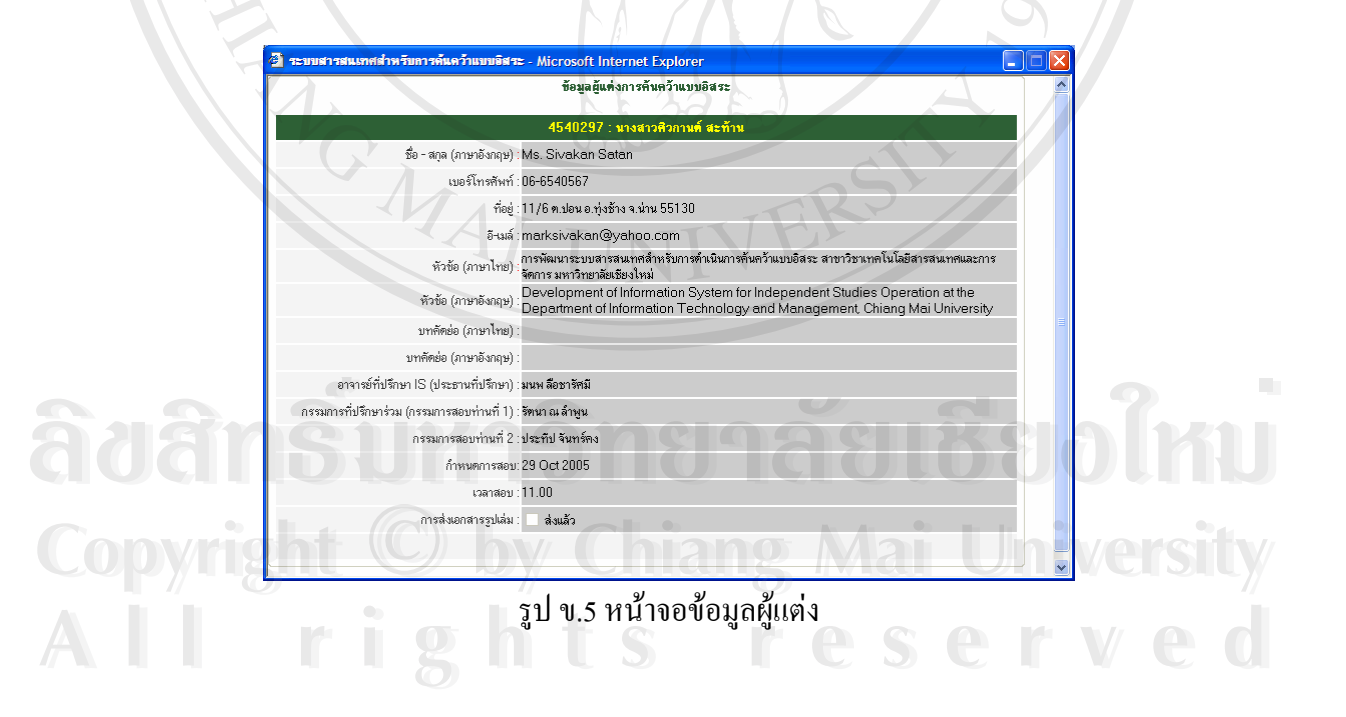

### **1.3 หนาจอการสืบคนแนวทางการทําเอกสาร**

การสืบค้นแนวทางการทำเอกสารการค้นคว้าแบบอิสระ ดังรูป ข.6 สามารถสืบค้นได้จาก หัวข้อเอกสาร หรือหมวดหมู่ของเอกสาร ผลการสืบค้นประกอบด้วย

- หัวขอเอกสาร
- หมวดหมูเอกสาร
- แฟมเอกสารสําหรับดาวนโหลด

โดยในส่วนดาวน์โหลด ผู้ใช้สามารถเลือกจัดการกับเอกสารได้ตามความต้องการ เช่น บันทึกไว้ในเครื่องตนเอง หรือ สั่งพิมพ์ เป็นต้น ั่

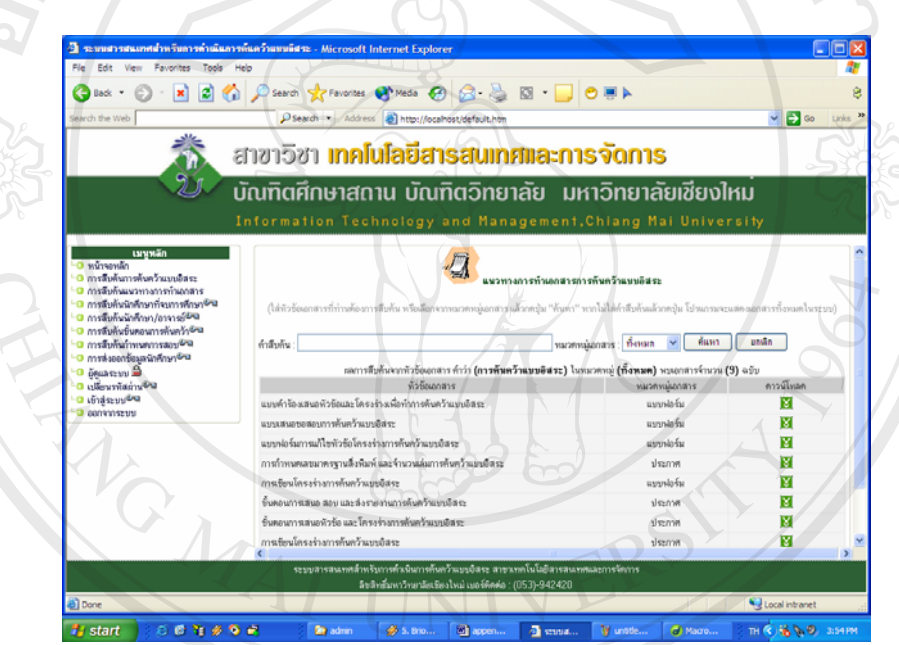

รูป ข.6 หน้าจอการสืบค้นแนวทางการทำเอกสารการค้นคว้าแบบอิสระ

# **2. สวนใชงานส าหร ํ ับผูใชระบบเทานั้น**

ี<br>2. ส่วนใช้งานสำหรับผู้ใช้ระบบเท่านั้น<br>ผู้ที่ต้องการใช้งานในส่วนนี้ ต้องยืนยันสิทธิ์การเป็นผู้ใช้ระบบ โดยการใส่รหัสผู้ใช้และ ี้ รหัสผ่าน ดังรูป ข.7 หากไม่มีสิทธิ์ ก็ไม่สามารถเข้าใช้งานหน้าจอนี้ได้ ิ์ ์ Copyright เมื่อ มี และ คืองอนอนเทิกการณ์นายน การณ์ การณ์ เทิดที่<br>โดย การหัสผ่าน ดังรูป ข.7 หากไม่มีสิทธิ์ ก็ไม่สามารถเข้าใช้งานหน้าจอนี้ได้<br>- เสื้อย่ายเอาเข็มขึ้นที่ค<sup>ือมรั</sup>ง สามารถใช้งานหน้าจอในส่วนนี้<sup>ใ</sup>ช้งาวเหนื่อวา

เมื่อผ่านการยืนยันสิทธิ์แล้ว สามารถใช้งานหน้าจอในส่วนนี้ได้ทุกหน้าจอ โดยไม่ต้องมี<br>การยืนยันสิทธิ์อีกครั้ง จนกว่าจะออกจากระบบ ื่ ิ์ การยืนยันสิทธิ์อีกครั้งจนกวาจะออกจากระบบ

#### **2.1 หนาจอการสืบคนนักศึกษาท จบการศึกษา ี่**

การสืบค้นนักศึกษาที่จบการศึกษา จะแสดงการสรุปจำนวนนักศึกษาในแต่ละปี การศึกษา จำนวนนักศึกษาที่จบการศึกษา และจำนวนนักศึกษาคงเหลือ ดังรูป ข.7 ี่

> โดยนักศึกษาที่จบการศึกษา คือ นักศึกษาที่ส่งเอกสารรูปเล่มครบถ้วนสมบูรณ์แล้ว ี่

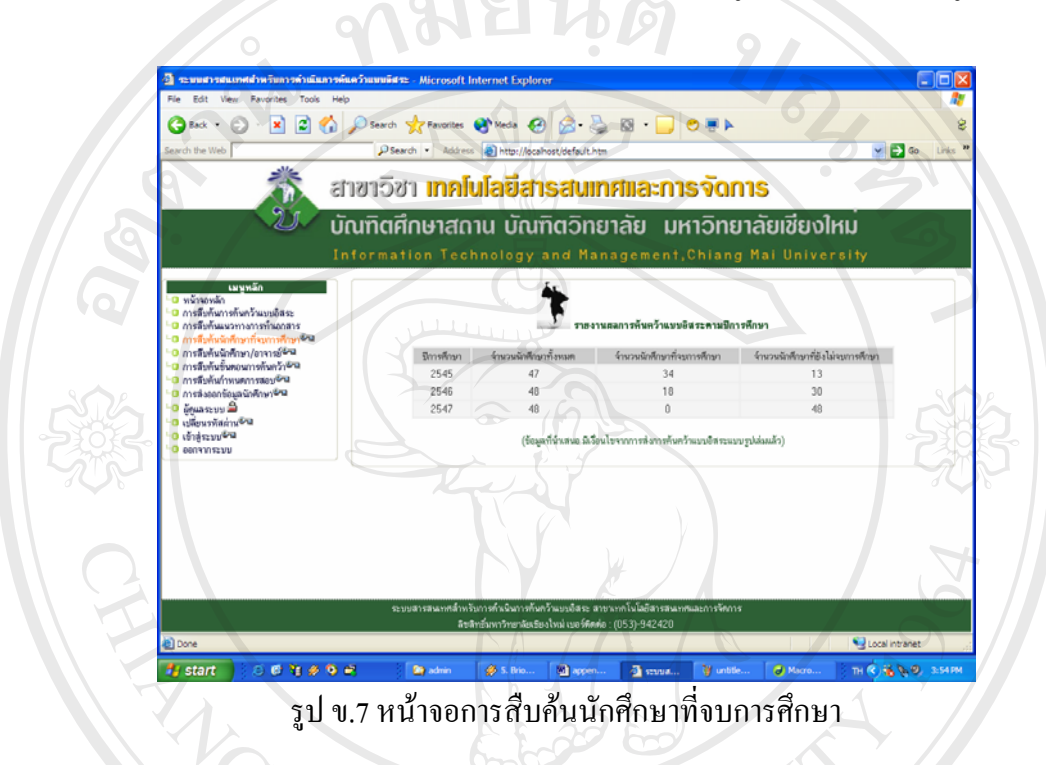

### **2.2 หนาจอการสืบคนนักศึกษา/อาจารย**

การสืบค้นนักศึกษาและอาจารย์ จะแสดงความสัมพันธ์ของนักศึกษาและอาจารย์ ทั้งที่ ั้ เป็นประธานที่ปรึกษา กรรมการที่ปรึกษาร่วม หรือกรรมการสอบ เพื่อให้อาจารย์สามารถติดตาม การคำเนินการค้นคว้าแบบอิสระ ของนักศึกษาที่ตนเองดูแล ได้ และนักศึกษาก็สามารถสืบค้นดู ข้อมูลของอาจารย์ใค้ เช่นกัน การคาเนนการคนควาแบบอสระ ของนกศกษาทดนเองดูแล เด และนกศกษากลามารถสบคนดู<br>ข้อมูลของอาจารย์ได้ เช่นกัน<br>ผู้ใช้สามารถสืบค้นจากรหัสนักศึกษา ชื่อ-สกุลนักศึกษา และชื่อ-สกุลอาจารย์ โดยหาก

**:**<br>: ื่ ค้นหาจากชื่ออาจารย์ ระบบจะสืบค้นหานักศึกษาที่อาจารย์ท่านนั้นเป็นประธานที่ปรึกษา กรรมการ ื่ ท ี่ปรึกษารวม และกรรมการสอบ ดังรูป ข.8 พุ.เชิง เมารถกับคนจากรหลันกคิกอาชอ-ลกุลนกคิกอาณละชื่อ-ลกุลอาจารย์ เดอคาก<br>|ผู้มหาจากชื่ออาจารย์ ระบบจะสืบค้นหานักศึกษาที่อาจารย์ท่านนั้นเป็นประธานที่ปรึกษา กรรมการ

ที่ปรึกษาร่วม และกรรมการสอบ ดังรูป ข.8<br>ในส่วนแสดงผลการสืบค้น สามารถเลือกคลิ๊กชื่อนักศึกษา หรือชื่ออาจารย์เพื่อดูข้อมูล ื่ ื่ เพิ่มเติม ได้ โดยข้อมูลนักศึกษา แสดงดังรูป ข.5 และข้อมูลอาจารย์ แสดงดังรูป ข.9 ิ่

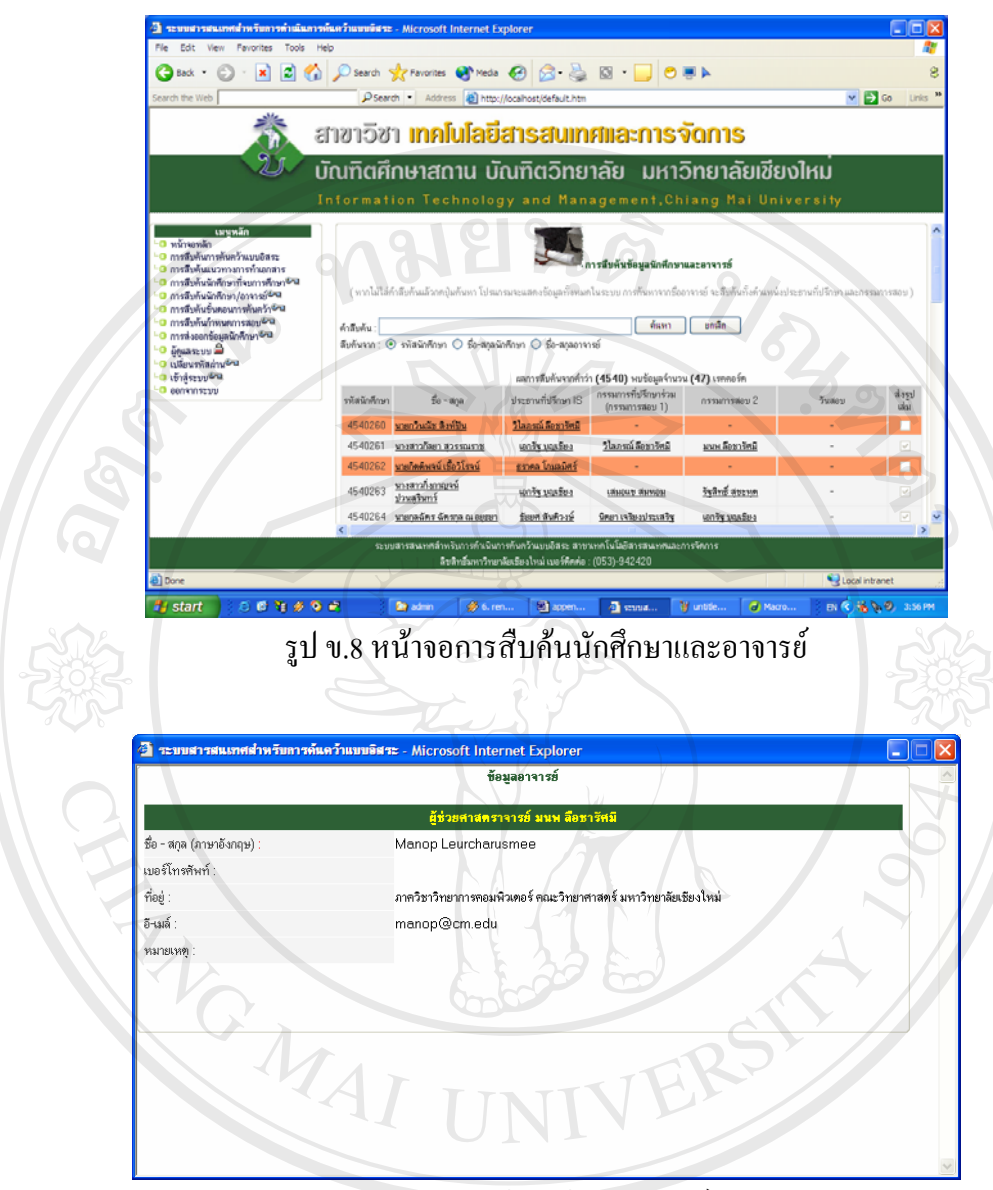

รูป ข.9 หน้าจอข้อมูลอาจารย์

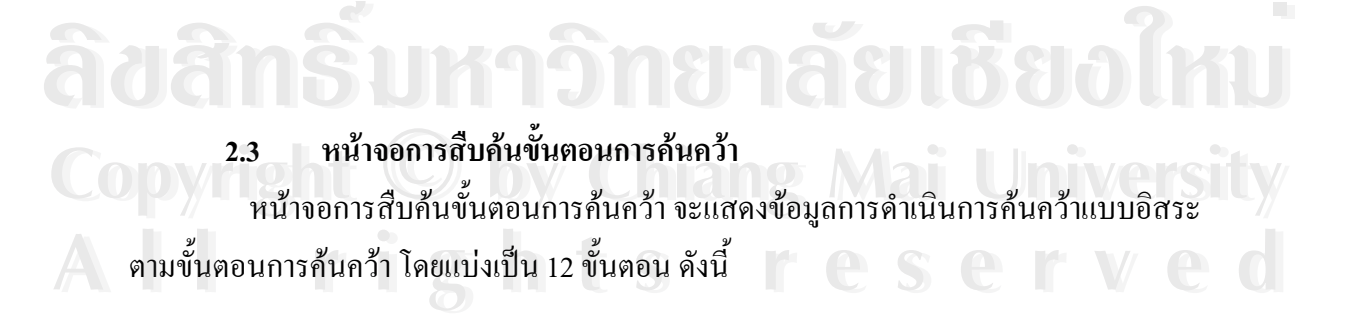

### 1. การสัมมนาการค้นคว้าแบบคิสระ

แสดงรายละเอียดการสัมมนาการค้นคว้าแบบอิสระ ดังรูป ข.10

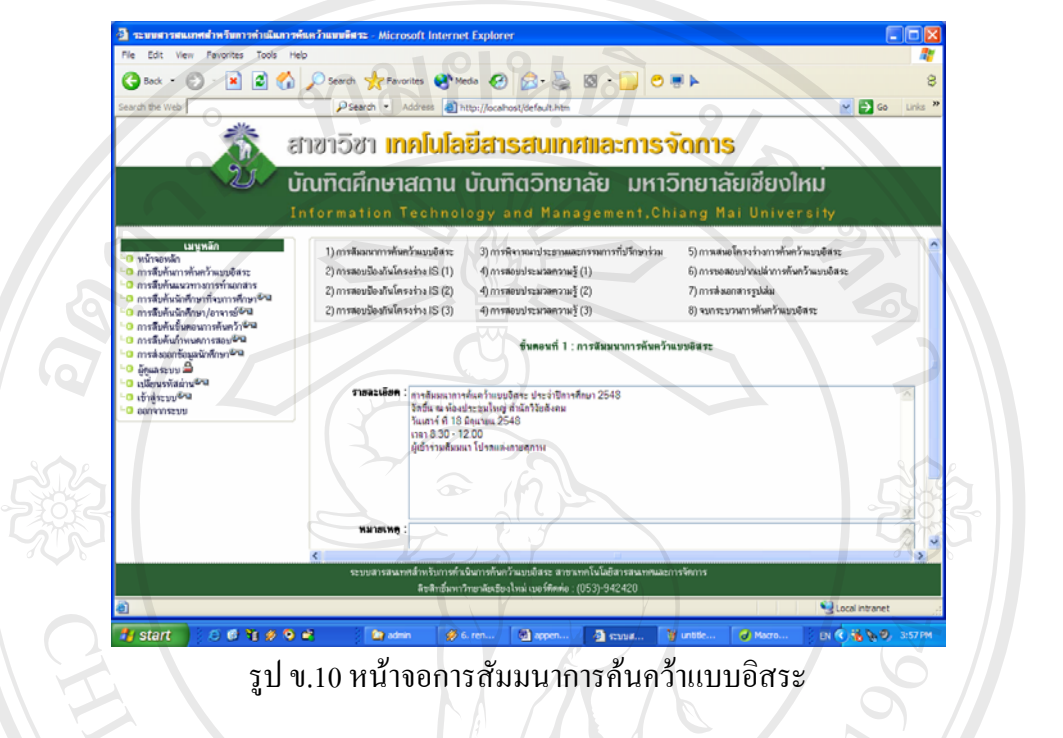

2. ่ การสอบป้องกันโครงร่างการค้นคว้าแบบอิสระ (ครั้งที่ 1) ั้ แสดงรายละเอียดการสอบป้องกันโครงร่างการค้นคว้าแบบอิสระ (ครั้งที่ 1) ดังรูป ข.11 ั้

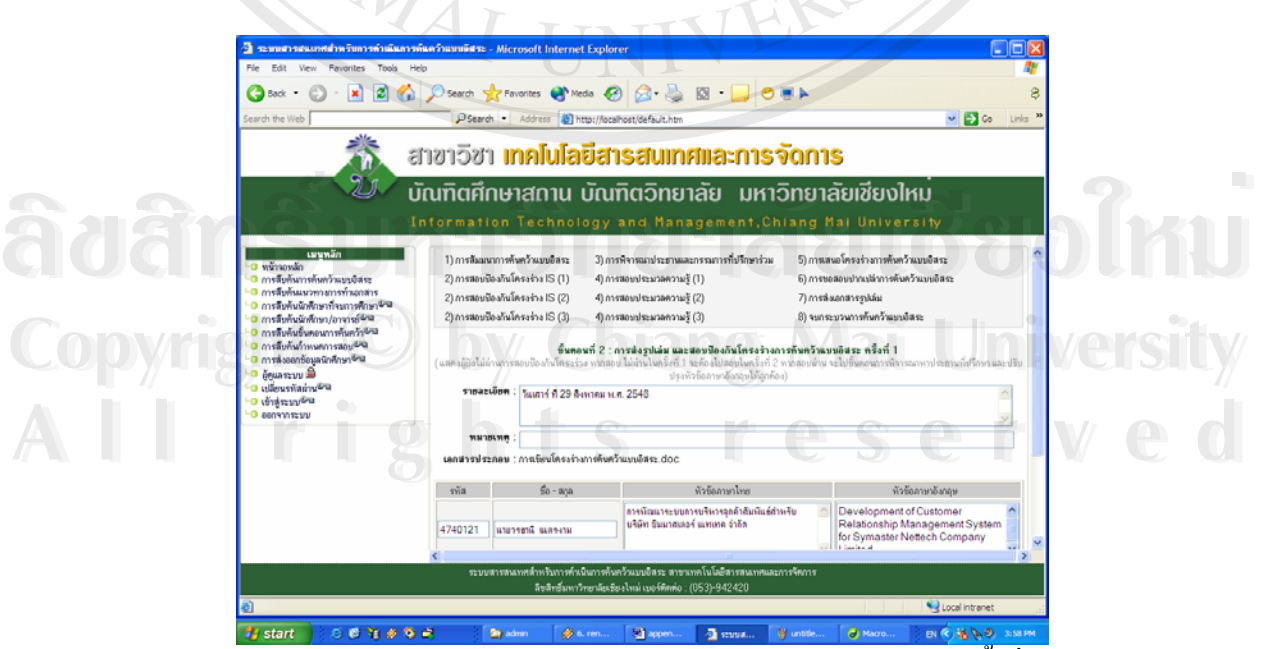

รูป ข.11 หน้าจอการสอบป้องกันโครงร่างการค้นคว้าแบบอิสระ (ครั้งที่ 1) ์<br>๎ 3. การสอบป้องกันโครงร่างการค้นคว้าแบบอิสระ (ครั้งที่ 2) ์<br>๎

แสดงรายละเอียดการสอบป้องกันโครงร่างการค้นคว้าแบบอิสระ (ครั้งที่ 2) ดังรูป ข.12 ั้

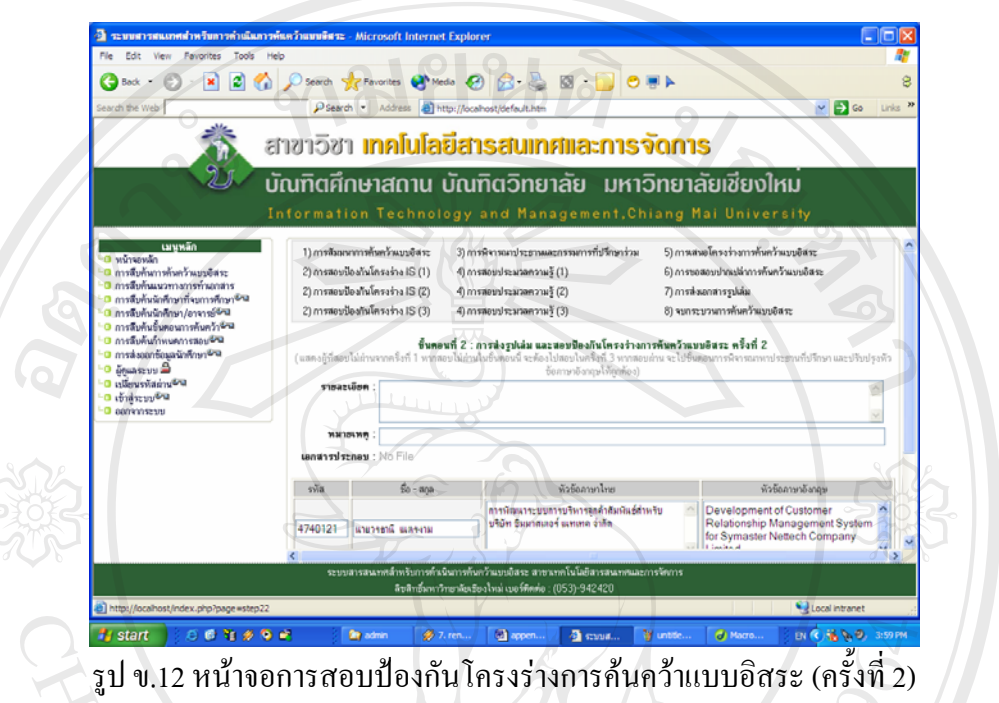

4. การสอบป้องกัน โครงร่างการค้นคว้าแบบอิสระ (ครั้งที่ 3) ์<br>๎ แสดงรายละเอียดการสอบป้องกันโครงร่างการค้นคว้าแบบอิสระ (ครั้งที่ 3) ดังรูป ข.13 ั้

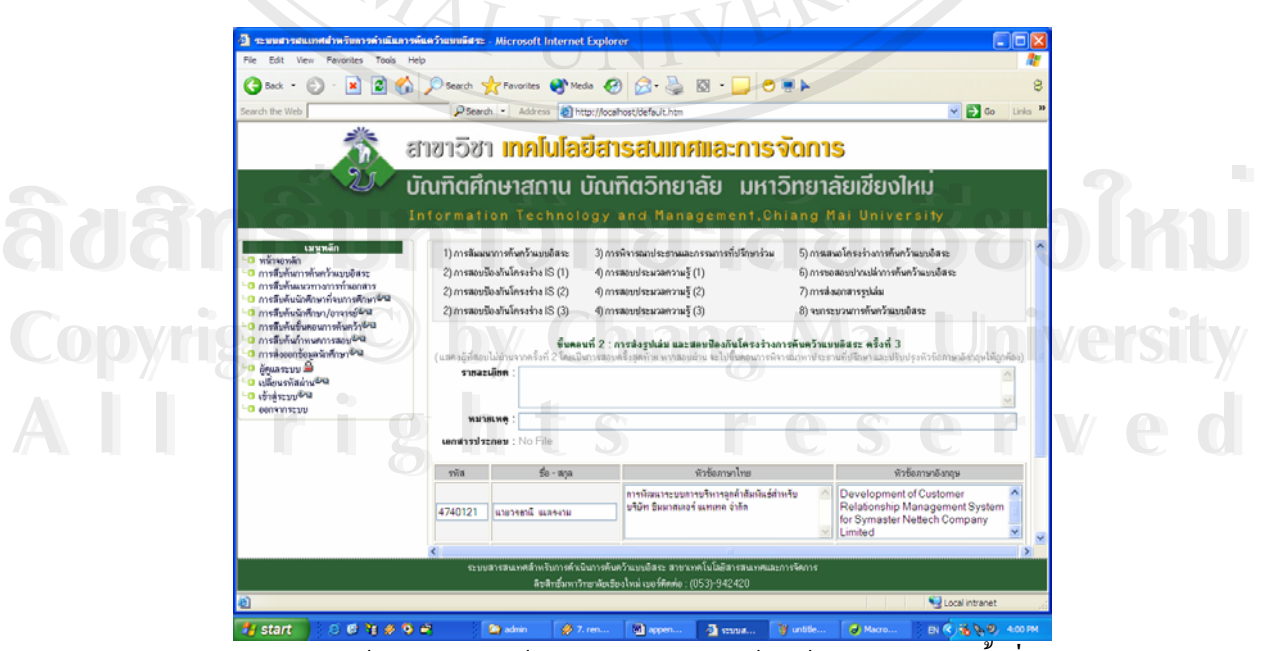

รูป ข.13 หน้าจอการสอบป้องกันโครงร่างการค้นคว้าแบบอิสระ (ครั้งที่ 3) ์<br>๎

### 5. การพิจารณาประธานและกรรมการที่ปรึกษารวม

แสดงรายละเอียดการพิจารณาประธานและกรรมการที่ปรึกษาร่วม ดังรูป ข.14

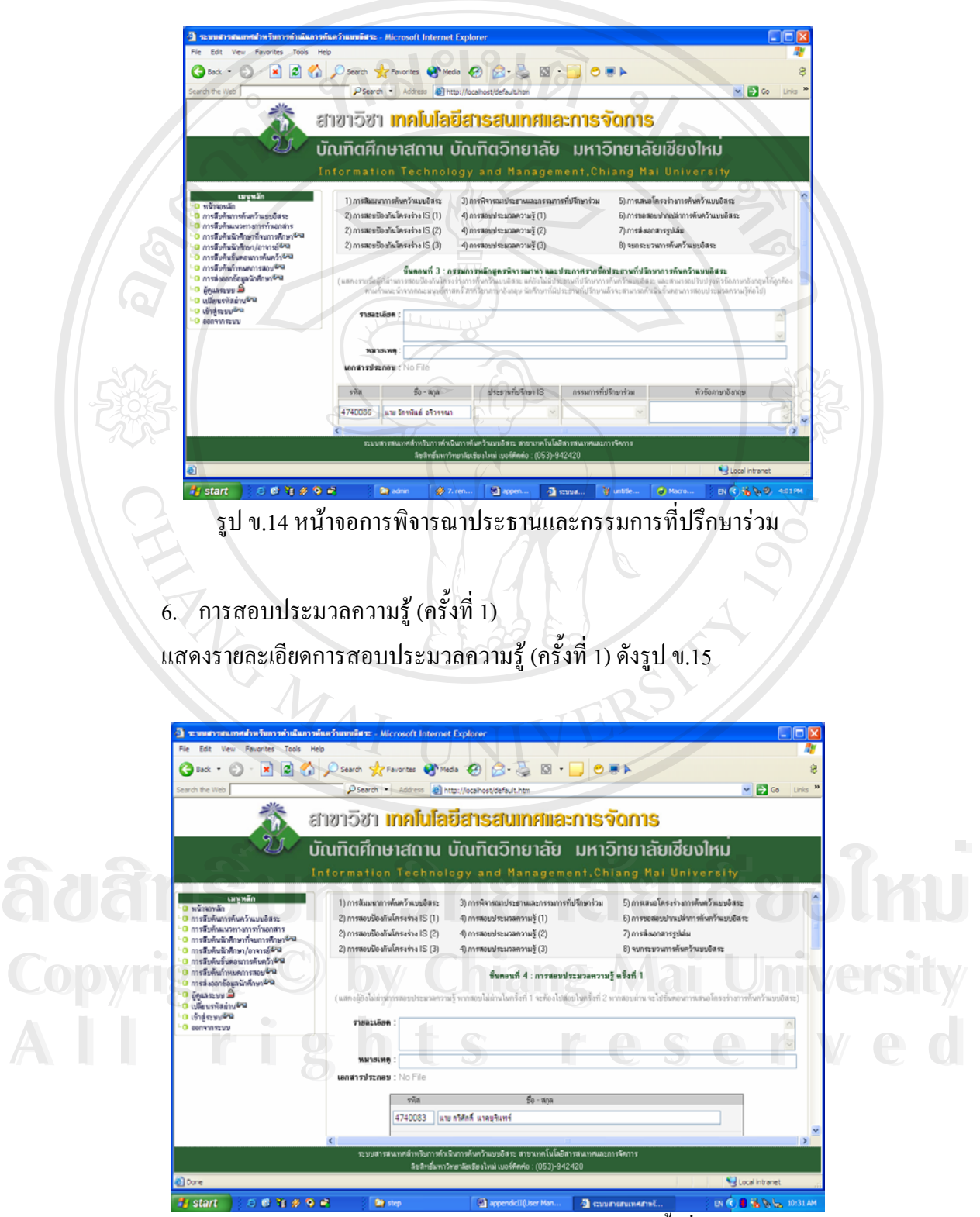

รูป ข.15 หน้าจอการสอบประมวลความรู้ (ครั้งที่ 1) ั้

#### 7. การสอบประมวลความรู้ (ครั้งที่ 2) ั้ แสดงรายละเอียดการสอบประมวลความรู้ (ครั้งที่ 2) ดังรูป ข.16 ั้

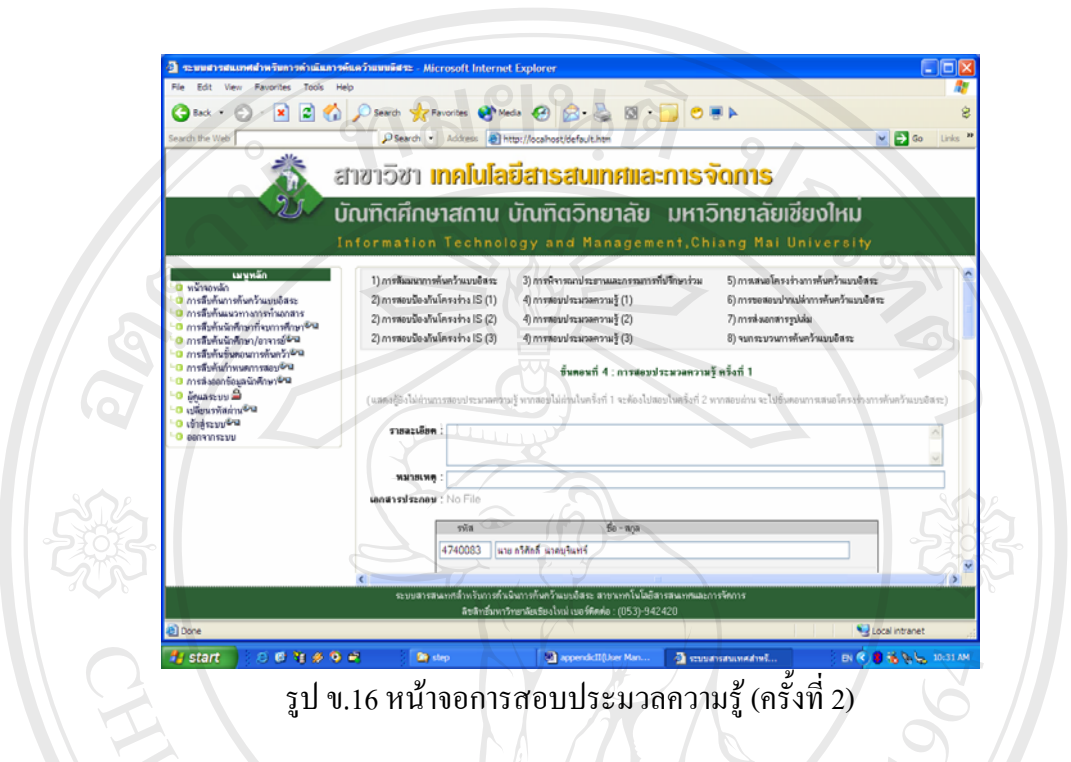

8. การสอบประมวลความรู้ (ครั้งที่ 3) ั้ แสดงรายละเอียดการสอบประมวลความรู้ (ครั้งที่ 3) ดังรูป ข.17 ั้

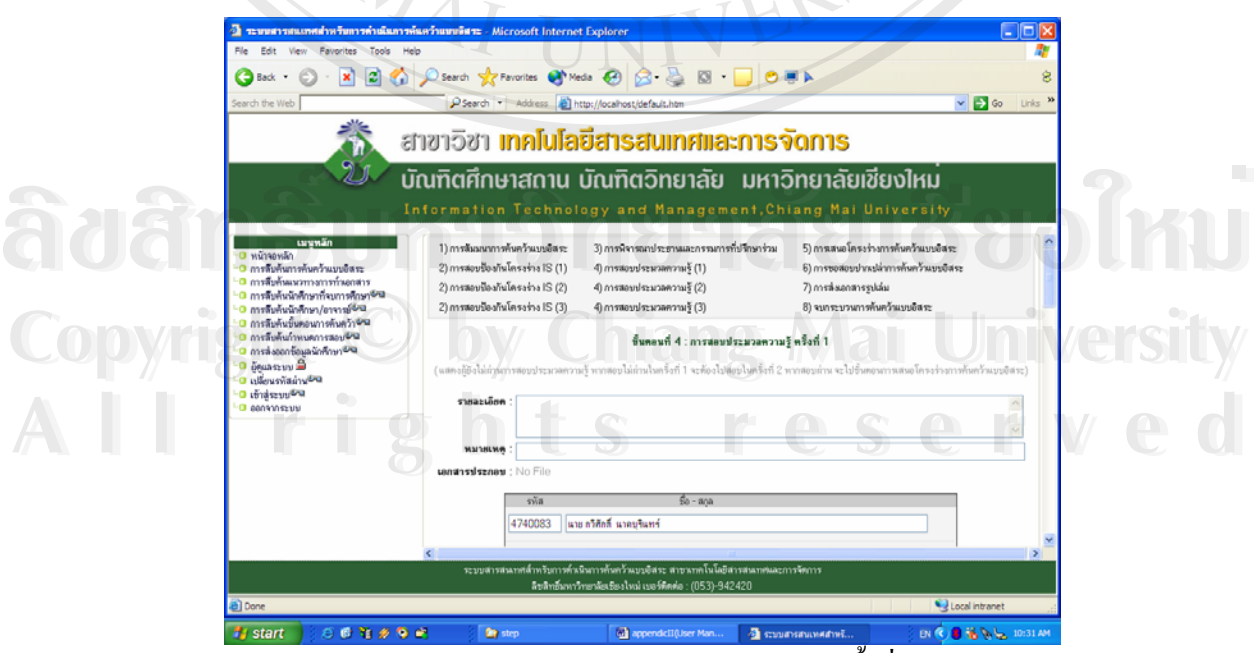

รูป ข.17 หน้าจอการสอบประมวลความรู้ (ครั้งที่ 3) ั้

### 9. การเสนอโครงรางการคนควาแบบอิสระ

แสดงรายละเอียดการเสนอโครงร่างการค้นคว้าแบบอิสระ ดังรูป ข.18

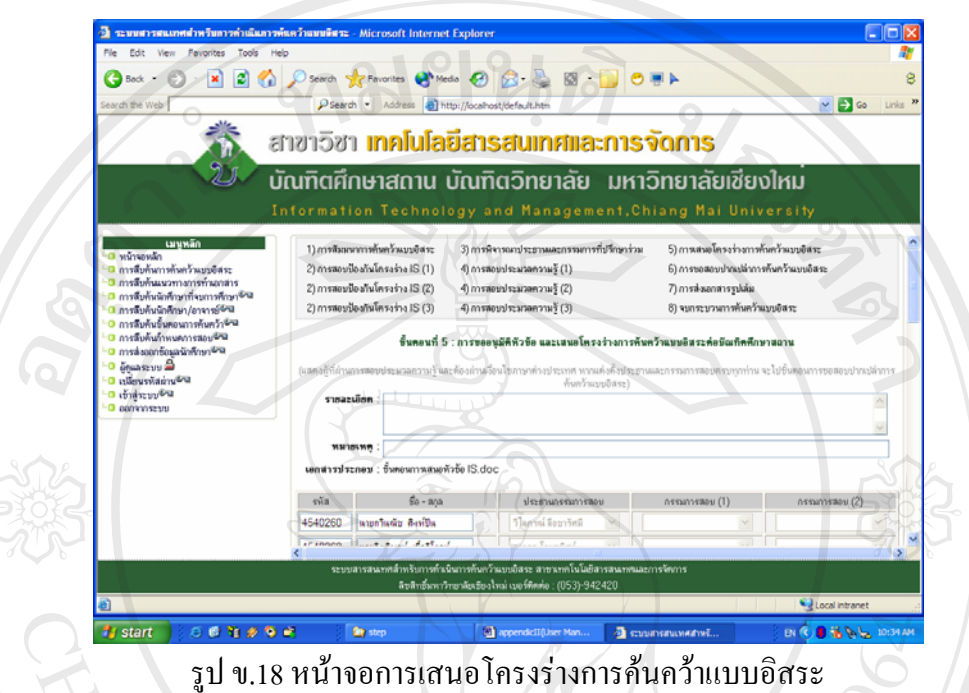

10. การขอสอบปากเปลาการคนควาแบบอิสระ

แสดงรายละเอียดการขอสอบปากเปล่าการค้นคว้าแบบอิสระ ดังรูป ข.19

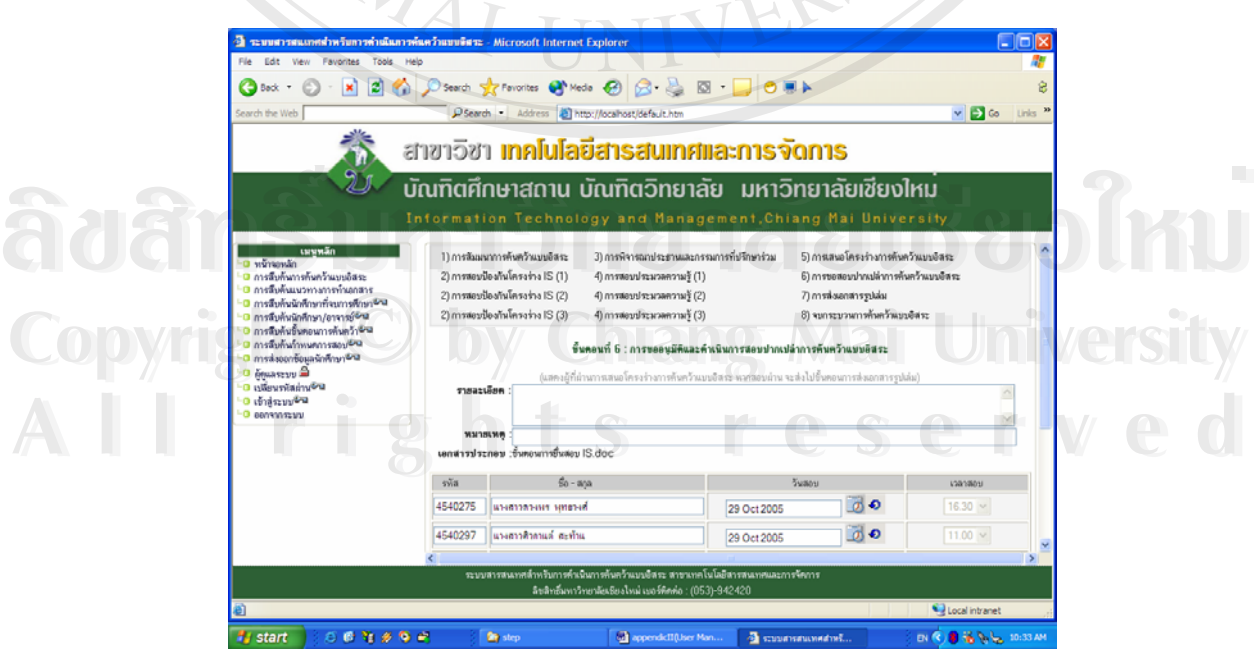

รูป ข.19 หน้าจอการขอสอบปากเปล่าการค้นคว้าแบบอิสระ

# 11. การสงเอกสารรูปเลม

แสดงรายละเอียดการส่งเอกสารรูปเล่ม ดังรูป ข.20

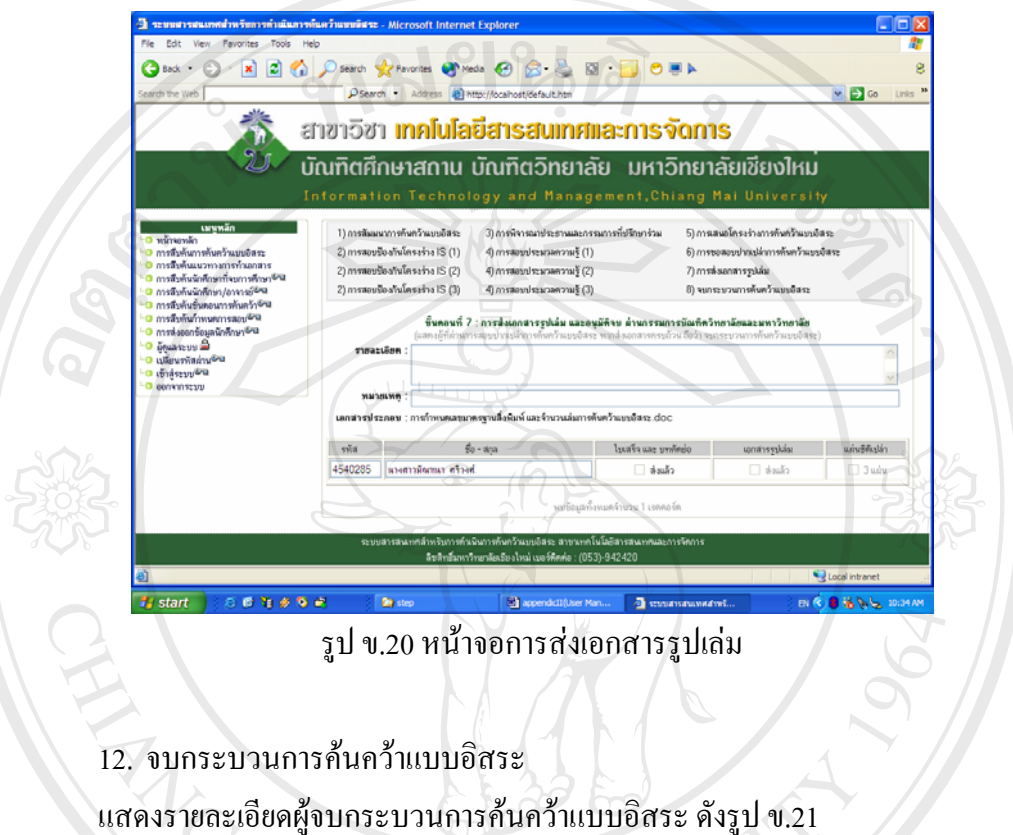

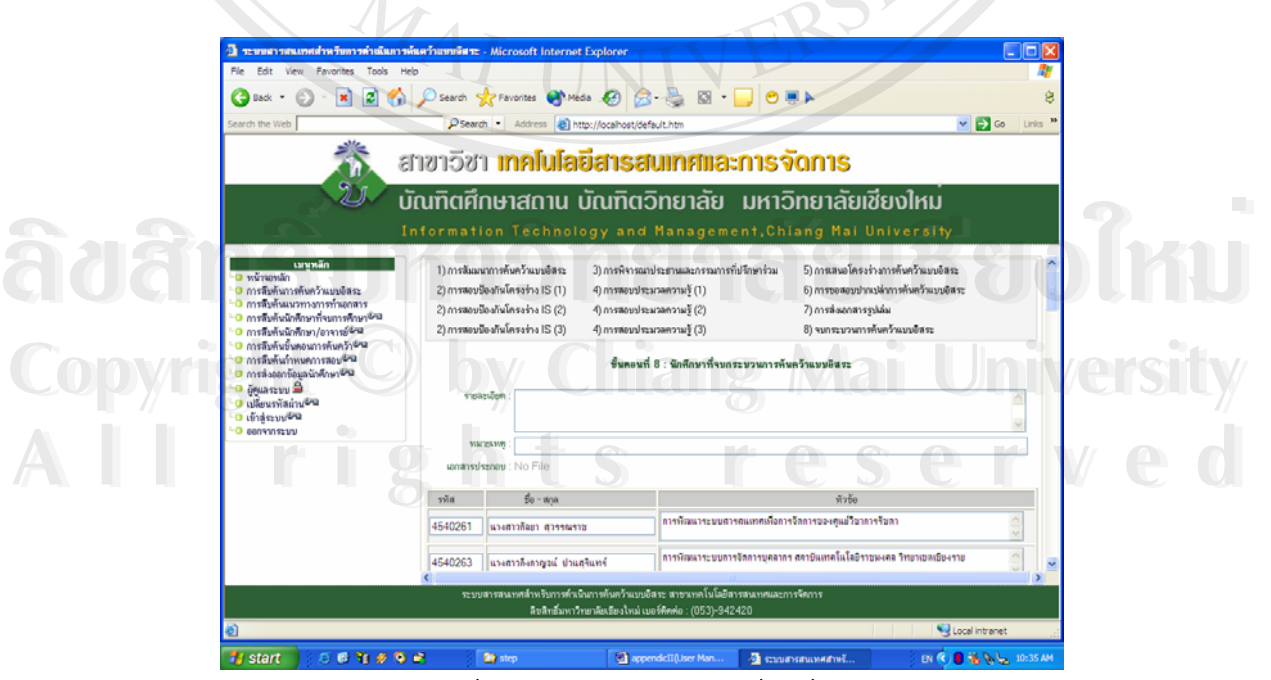

รูป ข.21 หนาจอการจบกระบวนการคนควาแบบอิสระ

### **2.4 หนาจอการสืบคนกําหนดการสอบ**

เมื่อเปิดหน้าจอนี้ โปรแกรมจะแสดงข้อมูลกำหนดการสอบของวันปัจจุบัน โดยผู้ใช้ สามารถเลือกสืบค้นใด้ทั้งกำหนดการสอบรายวัน หรือเป็นช่วงเวลา โดยเลือกวันที่ต้องการสืบค้น ์<br>๎  $\mathcal{L}^{\mathcal{L}}(\mathcal{L}^{\mathcal{L}})$  and  $\mathcal{L}^{\mathcal{L}}(\mathcal{L}^{\mathcal{L}})$  and  $\mathcal{L}^{\mathcal{L}}(\mathcal{L}^{\mathcal{L}})$ จากรูปปฏิทิน หากไม่เลือกวันเดือนปี แล้วกดปุ่มค้นหา โปรแกรมจะแสดงข้อมูลนักศึกษาทั้งหมดที่ ั้ มีกำหนดการสอบแล้ว

ผลการสืบค้นจะแสดง กำหนดการสอบ ชื่อนักศึกษา ประธานที่ปรึกษาและกรรมการ ื่ สอบ ดังรูป ข.22

ผู้ใช้สามารถเลือกคลิ๊กชื่อนักศึกษา หรือชื่ออาจารย์เพื่อดูข้อมูลเพิ่มเติมใด้ โดยข้อมูล ื่ **่** นักศึกษา แสดงดังรูป ข.5 และข้อมูลอาจารย์ แสดงดังรูป ข.9

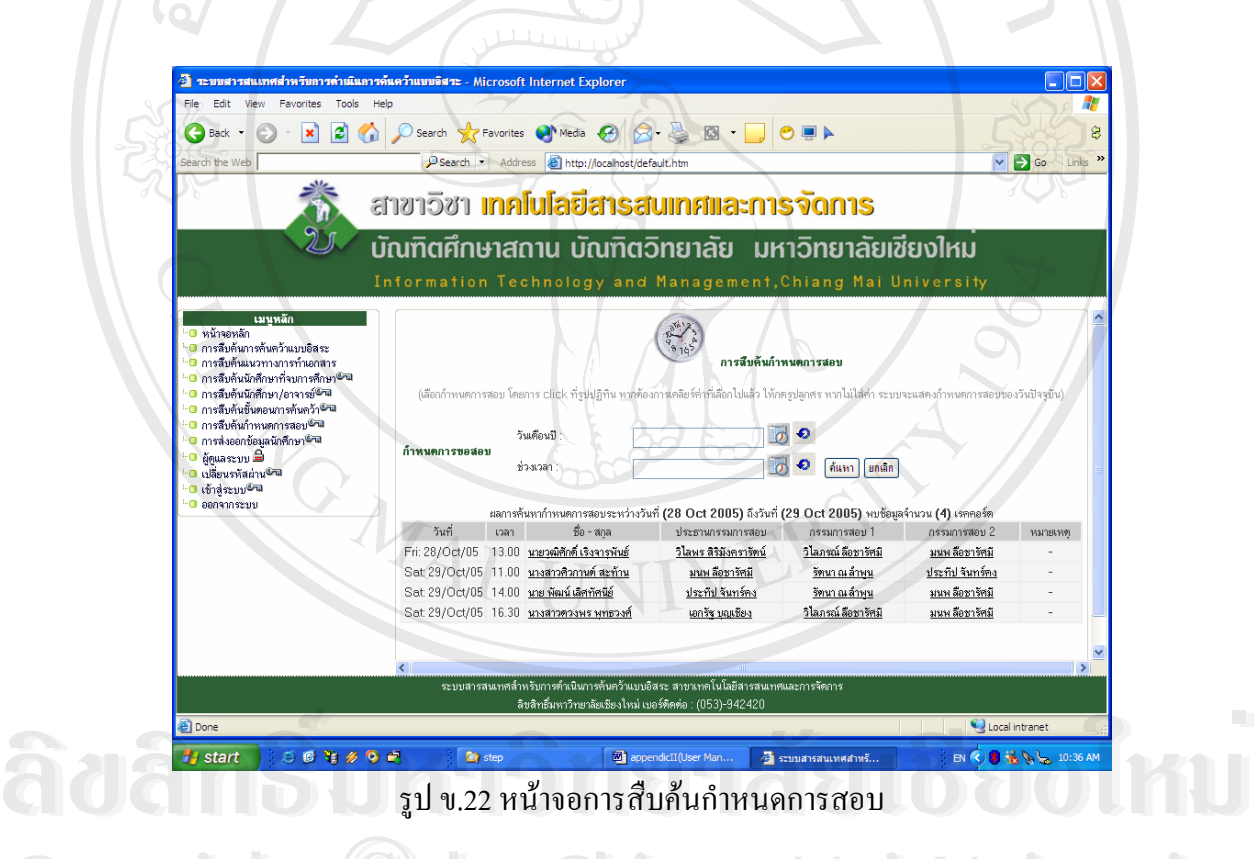

**Copyright © หน้าจอการส่งออกข้อมูลนักศึกษา** Mai University

หน้าจอนี้ ใช้สำหรับการส่งออกข้อมูลนักศึกษาในแต่ละปีการศึกษา ให้อยู่ในรูปแบบ โปรแกรม Microsoft Excel ดังรูป ข.23 โดยใหเลือกปการศึกษาแลวกดปุม "Export to Excel" โปรแกรมจะถามยืนยันว่าจะบันทึก หรือเปิดเอกสารที่ได้ ดังรูป ข.24 2.5 หน่างอนี้ ใช้สำหรับการส่งออกข้อมูลนักศึกษาในแต่ละปีการศึกษา ให้อยู่ในรูปแบบ<br>- หน้าจอนี้ ใช้สำหรับการส่งออกข้อมูลนักศึกษาในแต่ละปีการศึกษา ให้อยู่ในรูปแบบ<br>- <sup>โปรแลรม Microsoft Freel คังรูป 9.22 โดยให้เลือกปีคารสื่อนาแล</sup>

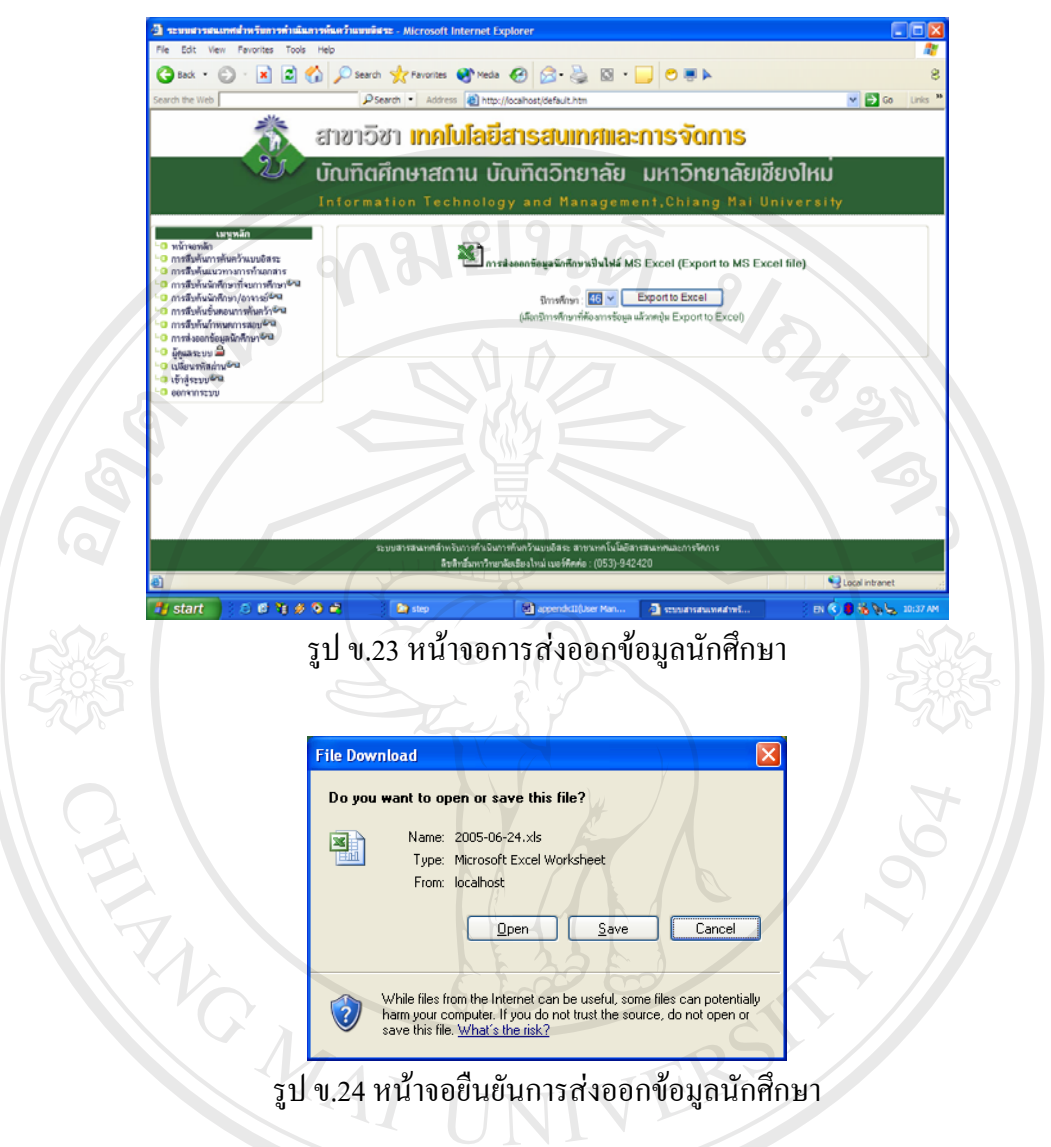

# โดยผลการสงออกจะไดขอมูลการคนควาแบบอิสระของนักศึกษาดังรูป ข.25

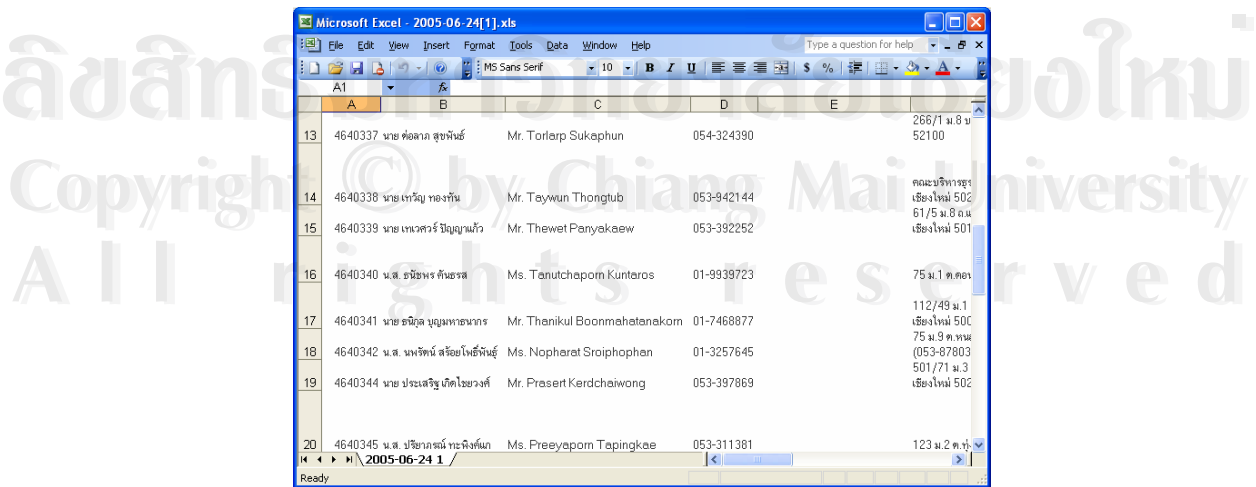

รูป ข.25 หนาจอการสงออกขอมูลนักศึกษา

### **2.6 หนาจอการเปลี่ ยนรหัสผาน**

เป็นหน้าจอสำหรับเปลี่ยนรหัสผ่านของผู้ใช้ระบบ โดยผู้ใช้ต้องเข้าสู่ระบบก่อน จึงจะ ี สามารถเปลี่ยนรหัสได้ การเปลี่ยนรหัสผ่าน ทำได้ดังรูป ข.26

โดยรหัสผ่าน กำหนดให้ใส่ได้ไม่เกิน 10 ตัวอักษร รหัสผ่านใหม่ จะใช้ได้เมื่อผู้ใช้เข้าสู่ ระบบคร งตอไป ั้

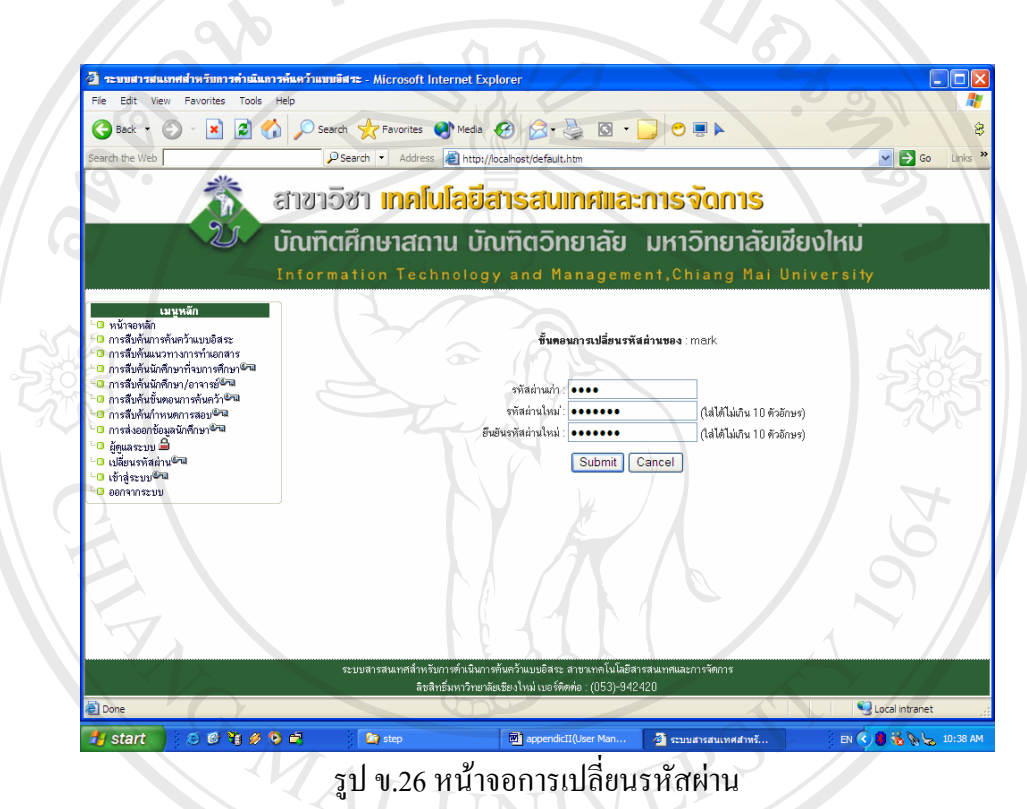

### **2.7 หนาจอการเขาสูระบบ**

เป็นหน้าจอสำหรับการยืนยันสิทธิ์ในการใช้ระบบ โดยให้ใส่รหัสผู้ใช้และรหัสผ่าน ดัง<br>รูป ข.27<br>**Alternative State State State State State State State State State State State State State State State State Sta Copyright by Chiang Mai University Copyright by Chiang Mai University All rights reserved All rights reserved**

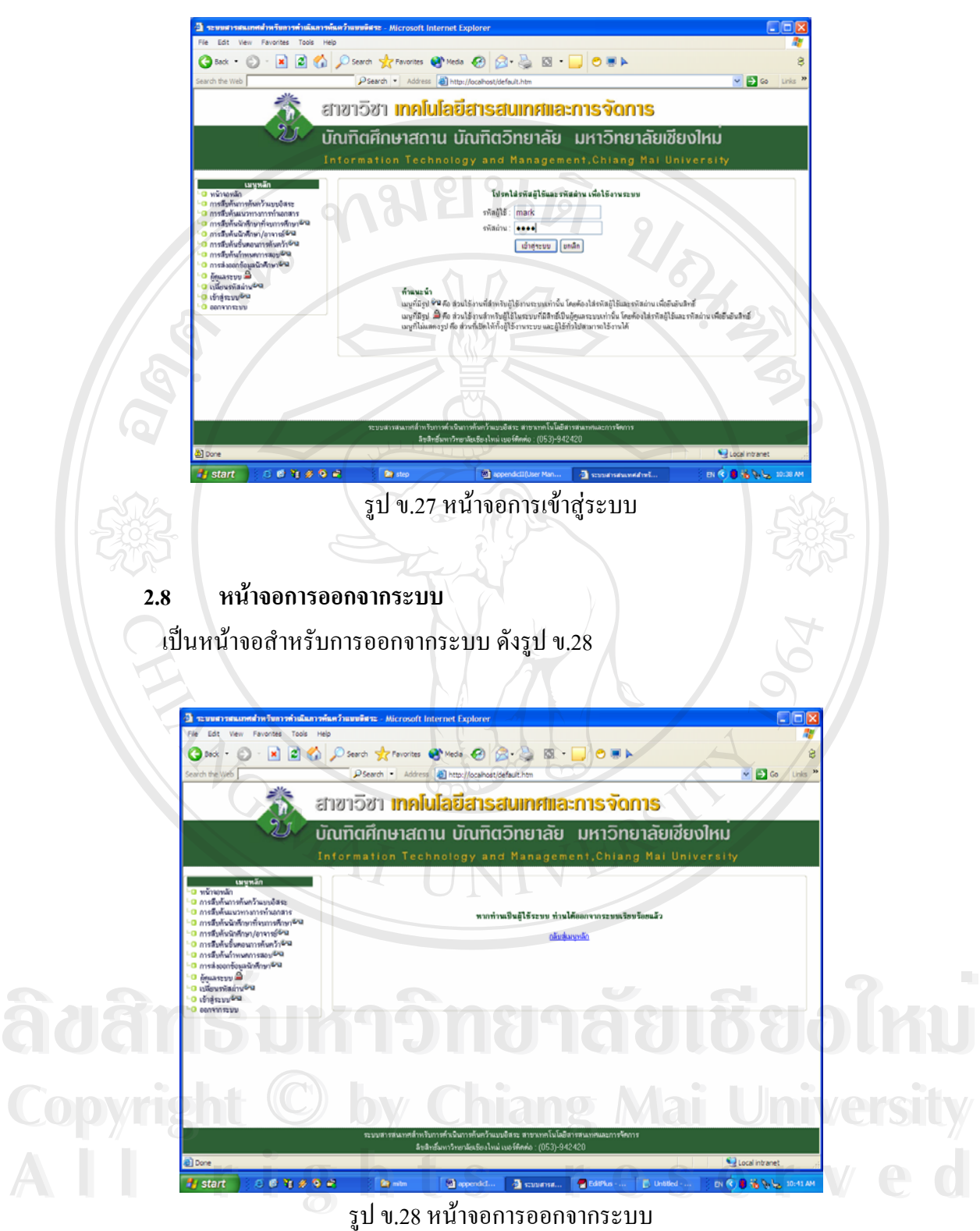

## **3. สวนใชงานส าหร ํ ับผูดูแลระบบเทานั้น**

เป็นส่วนสำหรับจัดการข้อมูลทั้งหมดในระบบ ซึ่งเฉพาะผู้ใช้ระบบที่มีสิทธิ์เป็นผู้ดูแล ้ ระบบเท่านั้น จึงจะสามารถเข้ามาใช้งานหน้าจอเหล่านี้ได้

การทำงานในส่วนนี้จะคล้ายกัน โดยจะประกอบด้วยการทำงาน 4 ส่วนคือ

- 1. สวนแสดงรายการขอมูลทั้งหมดโดยหากขอมูลที่จัดการมีปริมาณมากจะมีสวน ให้ค้นหาเพื่อความสะดวกในการจัดการ เช่น ข้อมูลนักศึกษา เป็นต้น
- 2. สวนเพ มขอมลู ิ่
- 3. สวนแกไขขอมูลโดยเลือกขอมูลแถวที่ตองการแกไข
- 4. สวนลบขอมูลโดยเลือกขอมูลแถวที่ตองการลบ

ดังแสดงในรูป ข.29

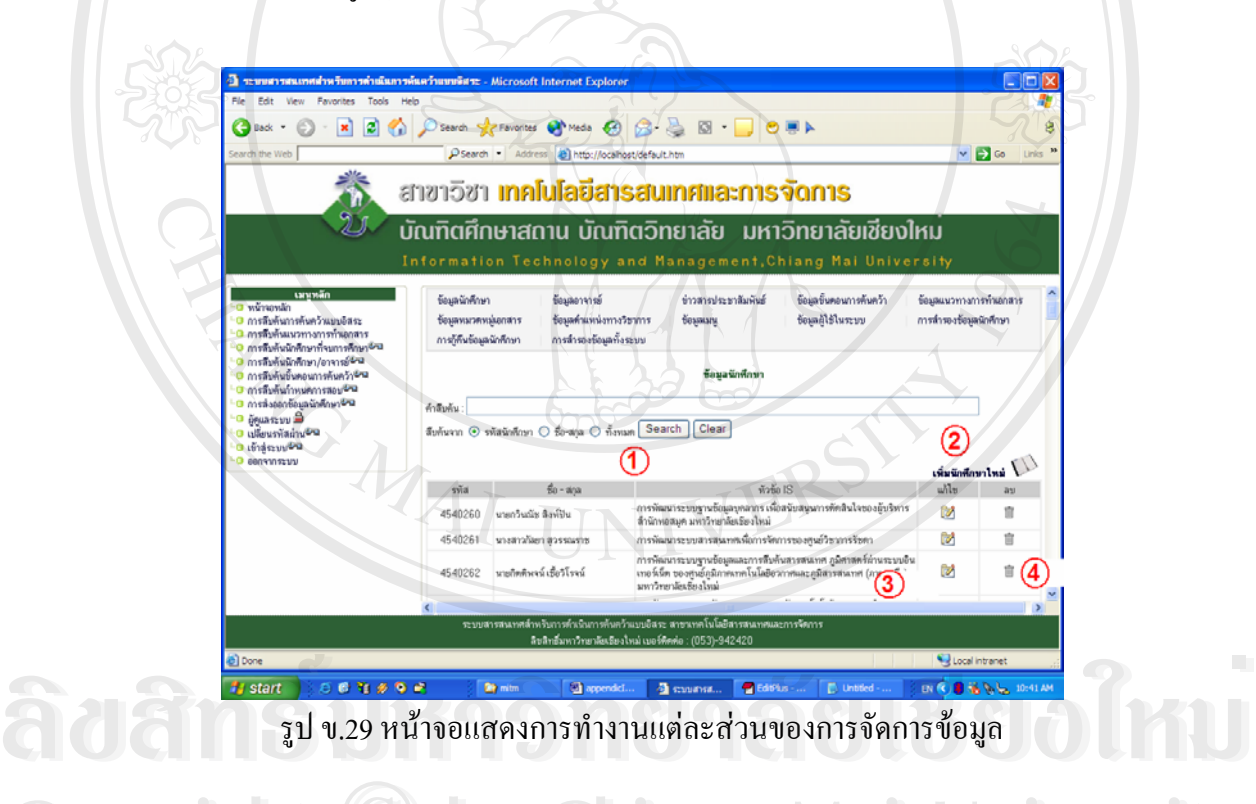

หลังจากเลือกขอมูลท จะจัดการแลวโปรแกรมจะเรยกหน ี าจอจัดการขอมูลข นมาแสดง **Copyright by Chiang Mai University Copyright by Chiang Mai University**  $\mathcal{L}^{\mathcal{L}}(\mathcal{L}^{\mathcal{L}})$  and  $\mathcal{L}^{\mathcal{L}}(\mathcal{L}^{\mathcal{L}})$  and  $\mathcal{L}^{\mathcal{L}}(\mathcal{L}^{\mathcal{L}})$ ึ้ หากเป็นการเพิ่มเติมและแก้ไข จะอนุญาตให้มีการเปลี่ยนแปลงข้อมูล และมีปุ่มใช้งาน 3 ปุ่ม คือ<br>1. ปุ่ม Submit Data จะทำการจัดเก็บข้อมูลลงในระบบ ิ่

- 1. ปุ่ม Submit Data จะทำการจัดเก็บข้อมูลลงในระบบ
- 2. ปุ่ม Reset Data จะเคลียร์ค่าที่ใส่ในหน้าจอให้เป็นค่าก่อนการแก้ไขหรือเพิ่มเติม
- 3. ปุ่ม Cancel จะเป็นปุ่มยกเลิกการทำงาน และกลับไปยังหน้าจอแสดงรายการทั้งหมด ั้

หากเป็นการลบข้อมูล จะไม่อนุญาตให้มีการเปลี่ยนแปลงข้อมูล และมีปุ่มใช้งาน 2 ปุ่ม

- คือ
- 1. ปุม Delete จะทําการลบขอมูลออกจากระบบ
- 2. ปุ่ม Cancel จะเป็นปุ่มยกเลิกการทำงาน และกลับไปยังหน้าจอแสดงรายการทั้งหมด ั้ และเมื่อจัดการข้อมูลตามเงื่อน ไขแล้ว จะกลับมายังหน้าจอแสดงรายการข้อมูลทุกครั้ง ื่ ั้

**PARTIES** 

**3.1 หนาจอจัดการขอมูลนักศึกษา** จะแสดงรายการนักศึกษาทั้งหมด ดังรูป ข.30 ั้

 $\bullet$ 

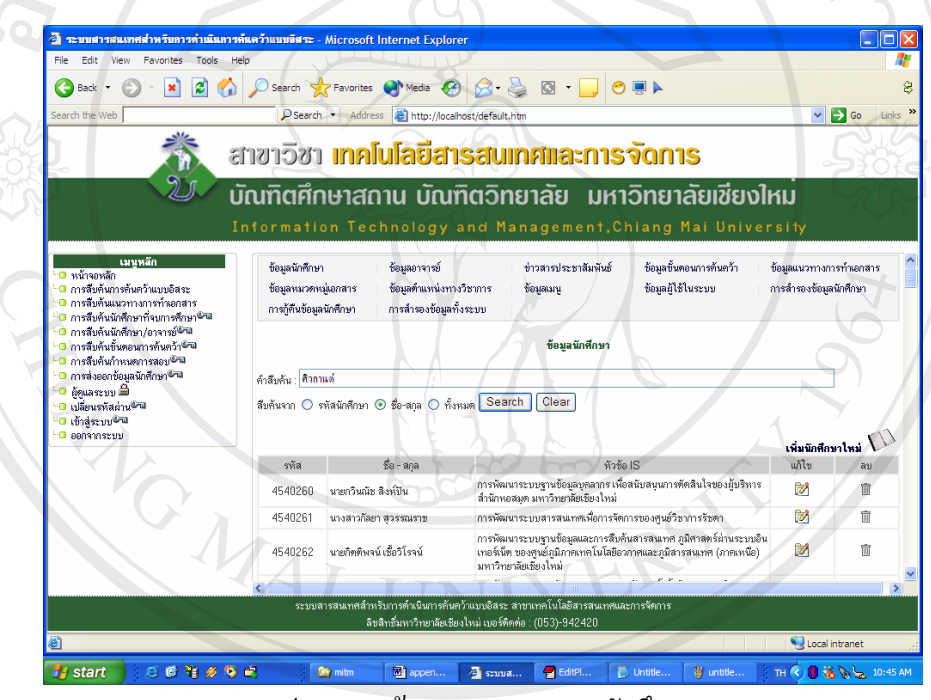

รูป ข.30 หน้าจอแสคงรายการนักศึกษา

 $\bullet$ <br>
→ เมื่อเลือกจัดการข้อมูล จะแสดงหน้าจอสำหรับจัดการข้อมูลดังรูป ข.31 ื่ อเลือกจัดการข้อมูล จะแสดงหน้าจอสำหรับจัดการข้อมูลดังรูป ข.31 **ÅÔ¢ÊÔ·¸ÔìÁËÒÇÔ·ÂÒÅÑÂàªÕ§ãËÁè**

**Copyright by Chiang Mai University Copyright by Chiang Mai University All rights reserved All rights reserved**

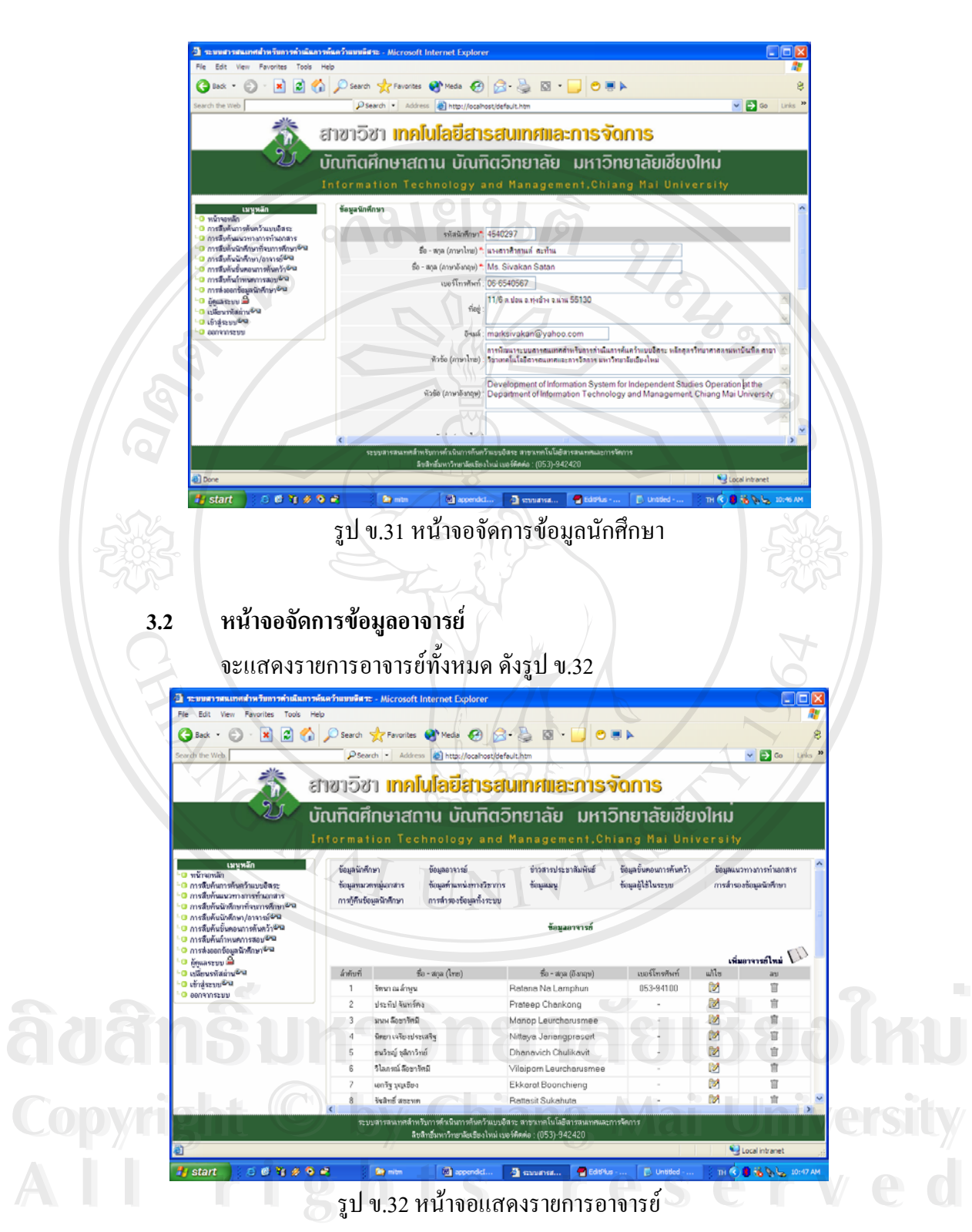

เมื่อเลือกจัดการข้อมูล จะแสดงหน้าจอสำหรับจัดการข้อมูลดังรูป ข.33 ื่

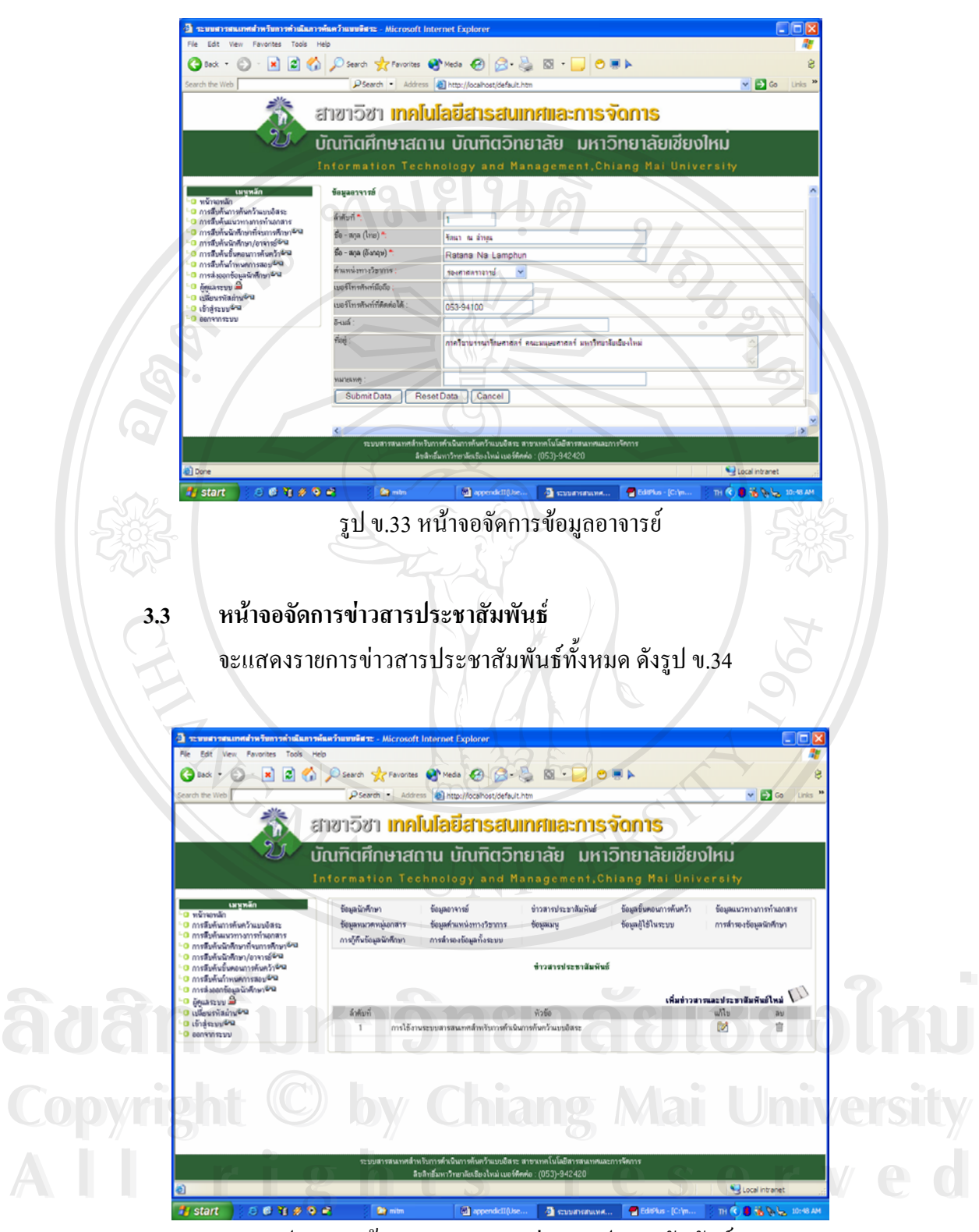

รูป ข.34 หน้าจอแสดงรายการข่าวสารประชาสัมพันธ์

เมื่อเลือกจัดการข้อมูล จะแสดงหน้าจอสำหรับจัดการข้อมูลดังรูป ข.35 ื่

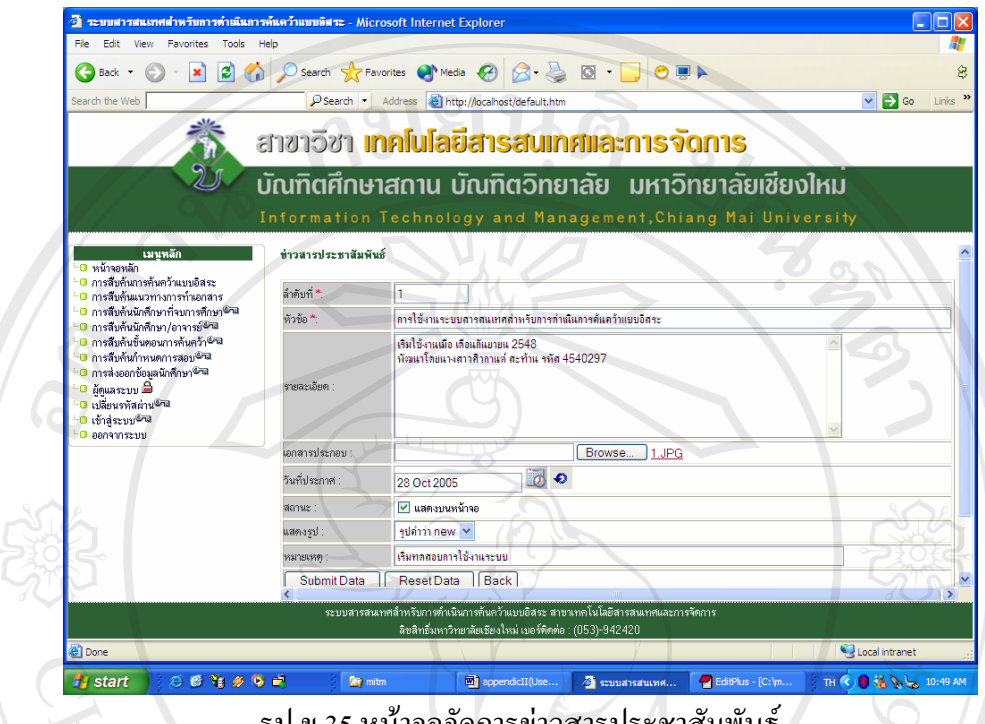

รูป ข.35 หน้าจอจัดการข่าวสารประชาสัมพันธ์

#### **3.4 หนาจอจัดการขอมูลข นตอนการคนควา ั้**

หน้าจอสำหรับแสดงผลการดำเนินการค้นคว้าแบบอิสระแต่ละขั้นตอน โดยจะมีหลักการ ทำงานแต่ละหน้าจอคล้ายกัน ดังรูป ข.33 โดยแบ่งการทำงานเป็น 3 ส่วนดังนี้ ี้

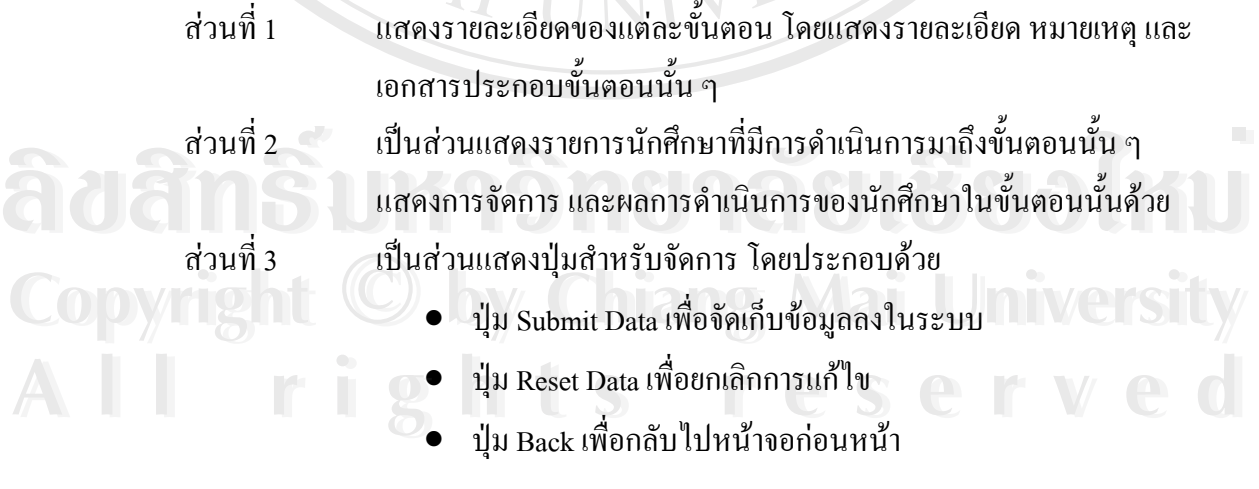

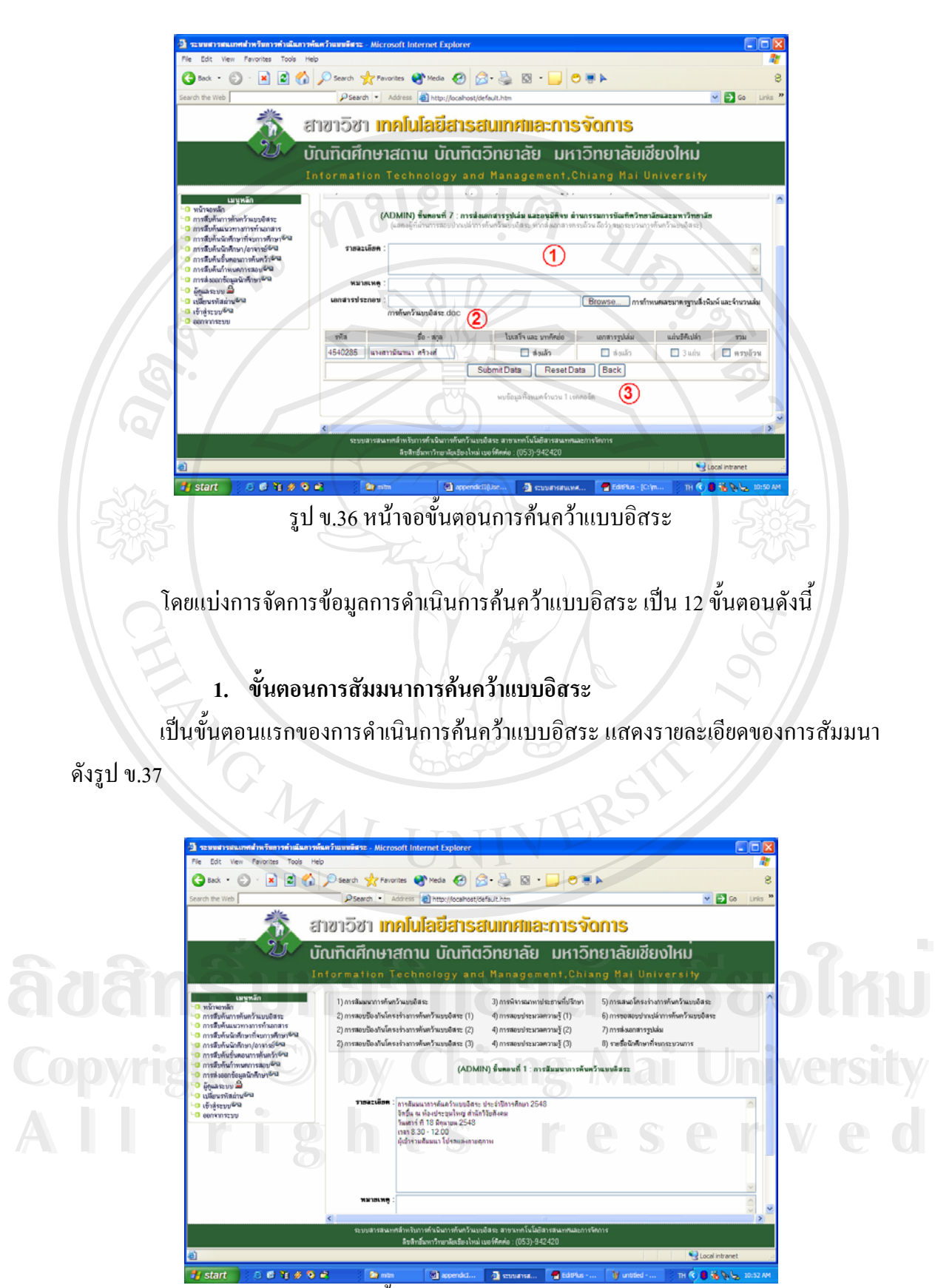

รูป ข.37 หน้าจอขั้นตอนการสัมมนาการค้นคว้าแบบอิสระ ั้

101

#### **2. ข ั้นตอนการสอบปองกันโครงรางการคนควาแบบอิสระ คร งท ี่ 1 ั้**

เป็นหน้าจอที่แสดงรายชื่อนักศึกษาที่อยู่ในขั้นตอนการสอบป้องกันโครงร่างการค้นคว้า ี่ แบบอิสระคร งท 1 ดังรูป ข.38 ั้

นักศึกษาที่ผ่านการสอบ รายชื่อจะย้ายไปแสดงที่หน้าจอการพิจารณาหาประธานที่ ื่ ปรึกษาการค้นคว้าแบบอิสระ หากไม่ผ่าน จะแสดงที่หน้าจอการสอบป้องกันครั้งที่ 2 ดังรูป ข.39 ั้

![](_page_26_Picture_223.jpeg)

รูป ข.38 หน้าจอขั้นตอนการสอบป้องกันโครงร่างการค้นคว้าแบบอิสระ ครั้งที่ 1 ั้

**3. ข ั้นตอนการสอบปองกันโครงรางการคนควาแบบอิสระ คร งท ี่ 2 ั้** เป็นหน้าจอที่แสดงรายชื่อนักศึกษาที่อยู่ในขั้นตอนการสอบป้องกันโครงร่างการค้นคว้า ี่ แบบอิสระคร งท 2 ดังรูป ข.39 ั้ **ํ3. ขั้นตอนการสอบป้องกันโครงร่างการค้นคว้าแบบอิสระ ครังที่ 2<br>เป็นหน้าจอที่แสดงรายชื่อนักศึกษาที่อยู่ในขั้นตอนการสอบป้องกันโครงร่างการค้นคว้า<br>แบบอิสระ ครั้งที่ 2 ดังรูป ข.39** 

นักศึกษาที่ผ่านการสอบ รายชื่อจะย้ายไปแสดงที่หน้าจอการพิจารณาหาประธานที่ ้<br>. นี้ ปรึกษาการค้นคว้าแบบอิสระ หากใม่ผ่าน จะแสดงที่หน้าจอการสอบป้องกันครั้งที่ 3 ดังรูป ข.40<br>**All rights หน**้าจอกว่า ั้ **Copyright by Chiang Mai University Copyright by Chiang Mai University**

![](_page_27_Figure_0.jpeg)

เป็นหน้าจอที่แสดงรายชื่อนักศึกษาที่อยู่ในขั้นตอนการสอบป้องกันโครงร่างการค้นคว้า ี่ แบบอิสระคร งท 3 ดังรูป ข.40 ั้

![](_page_27_Figure_2.jpeg)

รูป ข.40 หน้าจอขั้นตอนการสอบป้องกันโครงร่างการค้นคว้าแบบอิสระ ครั้งที่ 3 ั้

103

#### **5. ข นตอนการพจารณาหาประธานท ิ ี่ปรึกษา ั้**

เป็นหน้าจอที่แสดงรายชื่อนักศึกษาที่อยู่ในขั้นตอนการพิจารณาหาประธานที่ปรึกษาการ ี่ คนควาแบบอสระ ิ ดังรูป ข.41

![](_page_28_Figure_2.jpeg)

#### **6. ข ั้นตอนการสอบประมวลความรูคร งท ี่ 1 ั้**

เป็นหน้าจอที่แสดงรายชื่อนักศึกษาที่อยู่ในขั้นตอนการสอบประมวลความรู้ ครั้งที่ 1 ดัง ี่ ั้

$$
\mathfrak{J}^1\mathfrak{v}.42
$$

![](_page_28_Picture_6.jpeg)

รูป ข.42 หน้าจอขั้นตอนการสอบประมวลความรู้ ครั้งที่ 1 ั้

#### **7. ข ั้นตอนการสอบประมวลความรูคร งท ี่ 2 ั้**

เป็นหน้าจอที่แสดงรายชื่อนักศึกษาที่อยู่ในขั้นตอนการสอบประมวลความรู้ ครั้งที่ 2 ดัง ี่ ั้

![](_page_29_Figure_2.jpeg)

รูป ข.44 หน้าจอขั้นตอนการสอบประมวลความรู้ ครั้งที่ 3 ั้

# **9. ข ั้นตอนการเสนอโครงรางการคนควาแบบอิสระ**

เป็นหน้าจอที่แสดงรายชื่อนักศึกษาที่อยู่ในขั้นตอนการเสนอโครงร่างการค้นคว้าแบบ ี่ อิสระดังรูป ข.45

![](_page_30_Figure_2.jpeg)

**10. ข ั้นตอนการขอสอบปากเปลาการค นควาแบบอิสระ**

เป็นหน้าจอที่แสดงรายชื่อนักศึกษาที่อยู่ในขั้นตอนการขอสอบปากเปล่าการค้นคว้าแบบ ี่

อิสระดังรูป ข.46

![](_page_30_Picture_6.jpeg)

รูป ข.46 หน้าจอขั้นตอนการขอสอบปากเปล่าการค้นคว้าแบบอิสระ

#### **11. ข นตอนการสงเอกสารรูปเลม ั้**

เป็นหน้าจอที่แสดงรายชื่อนักศึกษาที่อยู่ในขั้นตอนการส่งเอกสารรูปเล่ม ดังรูป ข.47 ี่

![](_page_31_Picture_186.jpeg)

#### **12. ข นตอนแสดงรายช อนักศึกษาท จบกระบวนการ ั้ ื่ ี่**

เป็นหน้าจอที่แสดงรายชื่อนักศึกษาที่อยู่ในขั้นตอนจบกระบวนการค้นคว้าแบบอิสระ ดัง ี่

รูป ข.48  $\mathbf{z}$   $\mathbf{z}$   $\mathbf{z}$ Media @ Q & B D O DA  $\Delta$  $\bigcirc$  cannot Account AN - Bo **SE BINDER** สาขาวิชา **เทคโนโลยีสารสนเทศและการจัดการ <del>ÉO NECESSA (DENTROPIA)</del>**<br>
Antormation Technology and Management.Chiang Mai University<br> **Antonio Constitution Constitution**<br> **Antonio Constitution Constitution Constitution**<br> **Antonio Constitution Constitution Constitutio ÅÔ¢ÊÔ·¸ÔìÁËÒÇÔ·ÂÒÅÑÂàªÕ§ãËÁè Computation of the control of the control of the copyright of the copyright of the copyright of the copyright of the copyright of the copyright of the copyright of the copyright of the copyright of the copyright of the co**  $\begin{picture}(100,100) \put(0,0){\vector(1,0){100}} \put(0,0){\vector(1,0){100}} \put(0,0){\vector(1,0){100}} \put(0,0){\vector(1,0){100}} \put(0,0){\vector(1,0){100}} \put(0,0){\vector(1,0){100}} \put(0,0){\vector(1,0){100}} \put(0,0){\vector(1,0){100}} \put(0,0){\vector(1,0){100}} \put(0,0){\vector(1,0){100}} \put(0,0){\vector(1,0){100}} \put(0,0){\vector$ **All rights reserved**<br> **All rights reserved**<br> **All rights reserved**<br> **All rights reserved**<br> **All rights reserved**<br> **All rights reserved**<br> **All rights** reserved in the state of the state of the state of the state of the sta **All reserved and the served of the served of the served of the served of the served of the served of the served of the served of the served of the served of the served of the served of the served of the served of the serv**  $0.019898$ **A** 

รูป ข.48 หน้าจอขั้นตอนจบกระบวนการค้นคว้าแบบอิสระ

### **3.5 หนาจอจัดการขอมูลแนวทางการทําเอกสาร**

แสดงรายการเอกสารทั้งหมด โดยมีให้สืบค้นตามเงื่อนไขหมวดหมู่เอกสาร ดังรูป ข.49

![](_page_32_Figure_2.jpeg)

#### เมื่อเลือกจัดการข้อมูล จะแสดงหน้าจอสำหรับจัดการข้อมูลดังรูป ข.50 ื่

![](_page_32_Figure_4.jpeg)

รูป ข.50 หน้าจอจัดการแนวทางการทำเอกสาร

# **3.6 หนาจอจัดการขอมูลหมวดหมูเอกสาร**

จะแสดงรายการหมวดหมูเอกสารทั้งหมดดังรูป ข.51

![](_page_33_Figure_2.jpeg)

รูป ข.52 หนาจอจัดการหมวดหมูเอกสาร

### **3.7 หนาจอจัดการขอมูลตําแหนงทางว ชาการ ิ**

จะแสดงรายการตำแหน่งทางวิชาการทั้งหมด ดังรูป ข.53 ์<br>๎

![](_page_34_Figure_2.jpeg)

![](_page_34_Picture_3.jpeg)

![](_page_34_Picture_4.jpeg)

รูป ข.54 หน้าจอจัดการตำแหน่งทางวิชาการ

### **3.8 หนาจอจัดการขอมูลเมนู**

้จะแสดงรายการเมนูทั้งหมด ดังรูป ข.55 โดยมีให้สามารถสืบค้นตามตำแหน่งที่แสดง ี่

![](_page_35_Figure_2.jpeg)

รูป ข.56 หน้าจอแสดงเมนูหลักของระบบ

- 112
- 2. เมนูสำหรับผู้ดูแลระบบ แสดงในหน้าจอจัดการข้อมูล ดังรูป ข.57

![](_page_36_Figure_2.jpeg)

รูป ข.58 หน้าจอแสดงเมนูขั้นตอนการค้นคว้าแบบอิสระสำหรับผู้ใช้ระบบ

4. เมนูขั้นตอนการค้นคว้าแบบอิสระสำหรับผู้ดูแลระบบ แสดงในหน้าจอจัดการขั้นตอน ั้ การคนควาแบบอิสระดังรูป ข.59

![](_page_37_Figure_1.jpeg)

รูป ข.60 หน้าจอจัดการเมนู

# **3.9 หนาจอจัดการขอมูลผูใชในระบบ**

แสดงรายการผูใชในระบบทั้งหมดดังรูป ข.61

![](_page_38_Figure_2.jpeg)

รูป ข.62 หนาจอจัดการผูใชระบบ

### **3.10 หนาจอการสํารองขอมูลนักศึกษา**

้เป็นหน้าจอสำหรับสำรองข้อมูลนักศึกษา ที่ไม่ต้องการให้แสดงข้อมูลในระบบ แต่ไม่ ต้องการลบออกจากระบบ โดยแสดงปีการศึกษาที่ต้องการสำรองข้อมูลให้เลือก ดังรูป ข.63

![](_page_39_Figure_2.jpeg)

### **3.11 หนาจอการกูคืนขอมูลนักศึกษา**

ี่ เป็นหน้าจอสำหรับกู้คืนข้อมูลนักศึกษา ที่มีการสำรองข้อมูล ไว้ในระบบ (โดยใช้หน้าจอ การสำรองข้อมูลนักศึกษา) โดยแสดงปีการศึกษาที่ต้องการกู้กืนข้อมูลให้เลือก ดังรูป ข.65

![](_page_40_Figure_2.jpeg)

โดยเมื่อทำการกู้คืนข้อมูลเรียบร้อยแล้ว จะแสดงข้อความดังรูป ข.66

![](_page_40_Picture_4.jpeg)

#### **3.12 หนาจอการสํารองขอมูลท งระบบ ั้**

เป็นหน้าจอสำหรับสำรองข้อมูลทั้งระบบ โดยจะเก็บในรูปแบบไฟล์ SQL ชื่อไฟล์ตาม ั้ วันเดือนปีที่ทำการสำรองข้อมูล และเก็บไว้ในไดเรกทอรี "c\backupis" ดังรูป ข. 67<br>-

![](_page_41_Picture_108.jpeg)

![](_page_41_Picture_3.jpeg)

### **ภาคผนวก ค**

# **แบบฟอรมการประเม ินผลระบบงาน**

### **แบบสอบถามเก ยวกับระบบสารสนเทศสําหรับการดําเนนการค ิ นควาแบบอ ิสระ ี่ หลักสูตรวิทยาศาสตรมหาบณฑั ิต สาขาวชาเทคโนโลย ิ ีสารสนเทศและการจัดการ มหาวิทยาลัยเชียงใหม**

(กลุมผูดูแลระบบ)

![](_page_42_Picture_234.jpeg)

กรุณาทำครื่องหมาย ✔ ในช่องแสดงความคิดเห็นที่ตรงกับความคิดเห็นของท่านที่สุด ื่ ี่

ขอเสนอแนะอื่น ๆ **Copyright by Chiang Mai University Copyright by Chiang Mai University** ……………………………………………………………………………………………………… ……………………………………………………………………………………………………… **All rights reserved All rights reserved**\_\_\_\_\_\_\_\_\_\_\_\_\_\_\_\_\_\_\_\_\_\_\_\_\_\_\_\_\_\_\_\_\_\_\_\_\_\_\_\_\_\_\_\_\_\_\_\_\_\_\_\_\_\_\_\_\_\_\_

ขอขอบคุณที่ให้ความกรุณาตอบแบบสอบถาม

### **แบบสอบถามเก ยวกับระบบสารสนเทศสําหรับการดําเนนการค ิ นควาแบบอ ิสระ ี่ หลักสูตรวิทยาศาสตรมหาบณฑั ิต สาขาวชาเทคโนโลย ิ ีสารสนเทศและการจัดการ**

### **มหาวิทยาลัยเชียงใหม**

(กลุ่มนักศึกษาและอาจารย์)<br>-

![](_page_43_Picture_246.jpeg)

![](_page_43_Picture_247.jpeg)

# ขอเสนอแนะในการปรับปรุงและพัฒนาระบบ

……………………………………………………………………………………………………… ……………………………………………………………………………………………………… ……………………………………………………………………………………………………… ……………………………………………………………………………………………………… ……………………………………………………………………………………………………… ……………………………………………………………………………………………………… **A**<br> **A** CONSIDER CRIP IS TO PARTICIPAL OF PROPERTY OF PROPERTY OF PROPERTY OF PROPERTY. **Copyright by Chiang Mai University All rights reserved AOIU INTERNATIONAL AREA DE LA CONSUMERCIÓN DE LA CONSUMERCIÓN DE LA CONSUMERCIÓN DE LA CONSUMERCIÓN DE LA CONSUMERCIÓN DE LA CONSUMERCIÓN DE LA CONSUMERCIÓN DE LA CONSUMERCIÓN DE LA CONSUMERCIÓN DE LA CONSUMERCIÓN DE LA C Copyright by Chiang Mai University All rights reserved**

ขอขอบคุณที่ให้ความกรุณาตอบแบบสอบถาม

\_\_\_\_\_\_\_\_\_\_\_\_\_\_\_\_\_\_\_\_\_\_\_\_\_\_\_\_\_\_\_\_\_\_\_\_\_\_\_\_\_\_\_\_\_\_\_\_\_\_\_\_\_\_\_\_\_\_\_\_

# **ประวัติผูเขียน**

![](_page_44_Picture_108.jpeg)

**ÅÔ¢ÊÔ·¸ÔìÁËÒÇÔ·ÂÒÅÑÂàªÕ§ãËÁè ÅÔ¢ÊÔ·¸ÔìÁËÒÇÔ·ÂÒÅÑÂàªÕ§ãËÁè Copyright by Chiang Mai University Copyright by Chiang Mai University All rights reserved All rights reserved**